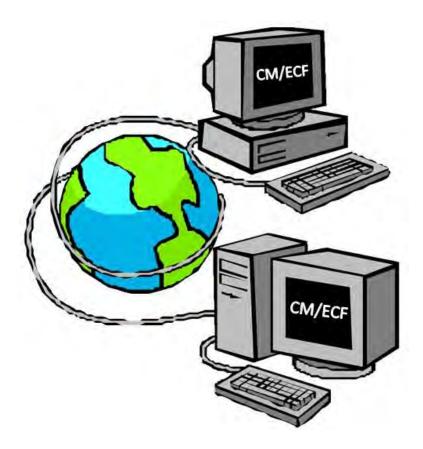

# **Electronic Case Filing**

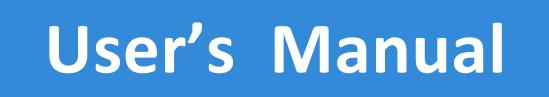

United States District Court Western District of North Carolina October 2011 Version 5.0.3

# TABLE OF CONTENTS

| GETTING STARTED                              |       | . 1        |
|----------------------------------------------|-------|------------|
| Help Desk.                                   |       |            |
| ECF System Capabilities                      |       |            |
| Hardware and Software Requirements           |       |            |
| PACER Registration.                          |       |            |
| Registering for an ECF Account.              |       |            |
| Setting Up the Acrobat PDF Reader.           |       |            |
|                                              |       |            |
| Portable Document Format (PDF)               |       |            |
| How to View a PDF File.                      |       |            |
| How to Convert Documents to PDF Format       | •••   | • 4        |
| BASICS                                       |       | . 5        |
| User Interactions.                           |       |            |
| Conventions used in this Manual              |       |            |
| Documents filed in Error                     |       |            |
| Transaction Log.                             |       |            |
| User's Manual.                               |       |            |
|                                              | •••   | • <u>•</u> |
| A STEP-BY-STEP GUIDE                         |       | . 6        |
| How to Access the System.                    |       | . 6        |
| Logging In                                   |       | . 7        |
| Selecting ECF Features                       |       |            |
| Cascading Menu System                        |       |            |
|                                              |       | 0          |
| DOCKETING EVENTS FEATURE.                    |       |            |
| General Rules                                |       |            |
| Manipulating between screens.                |       |            |
| Correcting a mistake                         |       |            |
| Document error messages                      |       |            |
| Signatures; Affidavits of Service            | •••   | <u>10</u>  |
| CIVIL                                        |       | 11         |
| Filing a Civil Complaint.                    |       |            |
| Open a case - Civil case unassigned          |       |            |
| Enter the civil case information.            |       |            |
| Add related case number(s).                  |       |            |
| Enter information off the Civil Cover Sheet. |       |            |
| Add parties                                  |       |            |
| Searching for a party                        |       |            |
| Create new party.                            |       |            |
| Designate correct party role.                |       |            |
|                                              |       |            |
| Adding an Alias.Adding Corporate Parent(s).  |       |            |
|                                              | • • • | 1/         |

| Docket Lead Event                                            | •••      | 17        |
|--------------------------------------------------------------|----------|-----------|
| Select initiating document                                   |          |           |
| Verify the case number                                       |          | 18        |
| Select the party filer                                       | •••      | 18        |
| Create attorney/party association                            |          |           |
| Select the party filing is against                           | •••      | <b>19</b> |
| Browse for the PDF document.                                 |          |           |
| Navigating to the appropriate directory                      |          |           |
| Verify the document.                                         |          |           |
| Add Attachments                                              |          |           |
| Credit Card Module                                           |          |           |
| Modify Docket Text                                           |          |           |
| Submit the document for filing                               |          |           |
| Notice of Electronic Filing.                                 |          |           |
| Ŭ                                                            |          |           |
| Submit AO440 Civil Summons through CyberClerk                | • • •    | <u>25</u> |
|                                                              |          |           |
| Filing Documents for Civil Cases.                            |          |           |
| Select the type of document to file                          |          |           |
| Enter the case number in which the document is to be filed   |          |           |
| Select the party(s) filing the document                      |          |           |
| Specify the type of document you are filing                  |          |           |
| Browse for the PDF document                                  |          |           |
| Navigating to the appropriate directory                      |          |           |
| Verify you have selected the correct document                |          |           |
| Add attachments to documents being filed                     |          |           |
| When attachments and exhibits are submitted in paper format. |          |           |
| Modify docket text                                           | • • •    | <u>34</u> |
| Submit the document for filing                               |          |           |
| Notice of Electronic Filing                                  | • • •    | <u>35</u> |
| E-Mail Notification of Documents That Were Filed             | 36       | 18        |
| E-mail Nouncation of Documents That were Flied               | <u> </u> | <u>40</u> |
| CRIMINAL.                                                    |          | 36        |
| Filing Documents for Criminal Cases.                         |          |           |
| Select the type of document to file.                         |          |           |
| Enter the case number in which the document is to be filed   |          |           |
| Select the party(s) filing the document.                     |          |           |
| Specify the type of document you are filing                  |          |           |
| Browse for the PDF document.                                 |          |           |
| Navigating to the appropriate directory                      |          |           |
| Verify you have selected the correct document                |          |           |
| Add attachments to documents being filed                     |          |           |
| When attachments and exhibits are submitted in paper format. |          | 45        |
| Modify docket text.                                          |          |           |
| Submit the document for filing                               |          |           |
| Notice of Electronic Filing                                  |          |           |
|                                                              | •••      | <u> </u>  |

| ADD/CREATE A NEW PARTY.                     | <b>49</b> |
|---------------------------------------------|-----------|
| Searching for a party                       | <b>49</b> |
| Create new party.                           |           |
| Designate correct party role                |           |
| Adding an Alias.                            |           |
| Adding a Corporate Parent                   |           |
|                                             |           |
| LINKING DOCUMENTS (Refer to existing event) | <u>52</u> |
| QUERY FEATURE                               | 53        |
| Attorney                                    | 55        |
| Case Summary                                | 56        |
| Deadlines/Hearings                          |           |
| Docket Report.                              |           |
| History/Documents.                          |           |
| Other Queries                               |           |
|                                             |           |
| REPORTS FEATURE                             | <b>59</b> |
| Docket Sheet.                               |           |
| Multiple Docket Sheets.                     |           |
| Civil Cases.                                |           |
| Criminal Cases.                             |           |
| Calendar Events                             |           |
| Other Reports.                              |           |
|                                             | <u></u>   |
| UTILITIES FEATURE                           | 64        |
| Your ECF Account.                           |           |
| Maintain Your Login (Password)              |           |
| Maintain Your E-mail.                       |           |
| Add Additional E-mail Address               |           |
| Additional Options.                         |           |
| Maintain Your Address                       |           |
| Transaction Log.                            |           |
| Credit Card Payments                        |           |
|                                             |           |
| Email Information/Mailing Labels            |           |
| Mailings                                    |           |
| Miscellaneous Utility Features.             |           |
| Legal Research.                             |           |
| Review Announcement Notices                 | <u>/0</u> |
| SEARCH FEATURE                              | <u>70</u> |
| LOGOUT.                                     | <u>71</u> |
| ADDITIONAL INCODMATION DECADDING ECE        | 71        |
| ADDITIONAL INFORMATION REGARDING ECF.       |           |
| CyberClerk                                  | <u>/1</u> |

| Civil Summons                                                        | 71        |
|----------------------------------------------------------------------|-----------|
| Proposed Orders.                                                     | 72        |
| Sealed Docket Entries                                                |           |
| Definitions                                                          | 72        |
| Filing Sealed Cases                                                  | <b>73</b> |
| Filing Sealed Documents.                                             | 73        |
| Filing Sealed Motions.                                               | 74        |
| Filing Ex-Parte Motions.                                             | 75        |
| Filing Sealed Exhibits.                                              | <b>78</b> |
| Filing Unredacted Copies                                             | <b>80</b> |
| Queries on Sealed Documents                                          | <u>80</u> |
| Cross Document Hyperlinks                                            | <u>80</u> |
| Details about the new functionality                                  | <u>80</u> |
| General assumptions about cross-document hyperlink usage             | <u>81</u> |
| Creating Hyperlinks to Documents Already in the Electronic Case File | <u>81</u> |
| Using WordPerfect to create hyperlinks                               | <u>81</u> |
| Using Microsoft Word to create hyperlinks                            | <u>84</u> |
| Creating Hyperlinks between Documents Filed in the Same Event        |           |
| Using WordPerfect to create hyperlinks                               | <u>87</u> |
| Using Microsoft Word to create hyperlinks                            | <u>88</u> |
| Accessing Documents via Hyperlinks in Other Documents                | <u>89</u> |
| Pacer Billing Scenarios for Attorneys                                | <u>90</u> |

# **GETTING STARTED**

This manual provides instructions on how to use the Electronic Filing System (ECF) to file documents with the court, or to view and retrieve docket sheets and documents for all cases assigned to this system. Any case illustrated in this manual is fictitious and used only for demonstration purposes. Users should have a working knowledge of Netscape or Internet Explorer and Adobe Acrobat.

# Help Desk

Contact the Court's Help Desk between the hours of 8:30 a.m. and 4:30 p.m., Monday through Friday, if you need assistance using ECF.

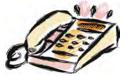

Toll Free Help Desk 1-866-851-1605 or e-mail for help from our <u>website</u>

# **ECF** System Capabilities

The electronic filing system allows registered participants with internet accounts and an internet browser software to perform the following functions:

- Open the court's web page.
- View or download the most recent version of the User's Manual.
- Self-train on a web-based ECF tutorial.
- Practice entering pleadings into ECF using a "training" database that is similar to the official live ECF database.
- Electronically file pleadings and documents in actual ("live") cases.
- View official docket sheets and documents associated with cases.
- View various reports for cases that were filed electronically.

# Hardware and Software Requirements

The hardware and software needed to electronically file, view and retrieve case documents are the following:

- A personal computer running a standard platform such as Windows or Macintosh.
- An internet connection, such as cable or DSL.
- An internet e-mail account.
- ► Software such as Adobe Acrobat Writer or pdfFactory, to convert documents from a word processor format to portable document format (PDF). Some word processors can convert documents to PDF. Please note, the court will be using PDF/A format in the near future.
- ► A scanner, using 200 dpi in black and white, to image non-computerized documents. Please note this would only be used for documents that cannot be produced electronically. Scanned documents lessen the level of service we provide by slowing down the entire system. We are moving away from the utilization of scanned documents into the Court and are asking you to do the same when possible.

\*Due to security, a session can only be established by signing into the latest version of Netscape Navigator or Internet Explorer. DO NOT USE America On-Line's version of Netscape Navigator, a version of Netscape Navigator lower than 4.5 or a version of IE lower than 5.5. Use other browsers at your own risk.

# **PACER Registration**

ECF users must have a PACER account with the Court in order to use the Query and Reports features of the ECF system. If you do not have a PACER login, contact the PACER Service Center to establish an account. You may call the PACER Service Center at (800)676-6856 or (210)301-6440 for information or to register for an account. Also, you may register for PACER online at <u>http://pacer.psc.uscourts.gov.</u> For information when PACER is required to view a document, see Pacer Billing Scenarios for Attorneys.

# **Registering for an ECF Account**

Participants will need to register with the courts to receive a login and password for the CM/ECF system. <u>Registration forms</u> can be obtained and submitted on-line on our web site at <u>http://www.ncwd.uscourts.gov/ECF/ECF.aspx</u>.

Once an account has been established, your login and password will be sent to you by the Office of the Clerk by e-mail.

Registered users should view the <u>Local Court Video Tutorials</u>, <u>read the written FAQs</u>, <u>Troubleshooting Resources and Reference Guides</u>, for helpful tips for filing in the Western District of North Carolina.

# **Setting UP the Acrobat PDF Reader**

Users must set up Adobe's Acrobat Reader software in order to view documents that have been electronically filed on the system. All pleadings must be filed in PDF format. When installing this product, please review and follow Adobe's directions to utilize Acrobat Reader after installation.

# **Portable Document Format (PDF)**

Only PDF (Portable Document Format) documents may be filed with the court using the ECF systems. Before sending the file to the court, users should preview the PDF-FORMATTED document to ensure that it appears in its entirety and in the proper format.

# How to View a PDF File

- Start the Adobe Acrobat program.
- Go to the *File* menu and choose *Open*.
- Click on the location and file name of the document to be viewed.
- ► If the designated location is correct, and the file is in PDF format, Adobe Acrobat Exchange loads the file and displays it on the screen.
- ► If the displayed document is larger than the screen or consists of multiple pages, use the scroll bars to move through the document.
- Click on the View menu for other options for viewing the displayed document. Choose the option that is most appropriate for the document.

# How to Convert Documents to PDF Format

You must convert all of your documents to PDF format before submitting them to the Court's Electronic Case Filing (ECF) system. The conversion process requires special software such as Adobe Acrobat Writer or FinePrint pdfFactory. WordPerfect versions 9 and above have Acrobat Writer built-in and can be used to convert documents to PDF.

#### Using any word processing program:

- Install Acrobat Writer, FinePrint pdfFactory, or other PDF Writer on your computer.
- Open the document to be converted.
- Select the **[Print]** option (generally found in the File menu) and in the dialog box select the option to change the current printer. A drop-down menu with a list of printer choices is displayed.
- Select Adobe PDFWriter or FinePrint pdfFactory.
- "Print" the file. The file should not actually print; instead the print to save the file as a PDF format file appears.
- Make a note of the file location so you can find the document later when you are ready to upload it. Change the location if necessary by clicking in the "Save in" area of the window.
- Name the file, giving it the extension .PDF and click the **[Save]** button.

**Note:** Depending on the word processing program being used, it may be necessary to find the printer selection option elsewhere. At that point, change the printer to the PDF writer, and follow the directions above.

| Seve PD1 Tile Ap                                       | -             |                    |   |   | <b>3</b> X |
|--------------------------------------------------------|---------------|--------------------|---|---|------------|
| Save in:                                               | 🖂 pdf files   |                    |   |   | H-         |
| History<br>Decision<br>My Freedoments<br>My Ecomposite | Decerorder    |                    |   |   |            |
|                                                        | File name:    | My Decuments\ODDEE | 8 | - | Save       |
| Mt Network Ft.,                                        | Save as type: | PDF files (".PDF)  |   | - | Cancel     |

# BASICS

# **User Interactions**

There are three general types of user interactions allowed by the system:

- Entering information in data fields.
- Using command buttons to direct system activities.
- Mouse-clicking on hyperlinks.

# **Conventions used in this Manual**

- Command buttons are represented in this manual in [bracketed boldface type].
- Hyperlinks are represented in **<u>underlined boldface type</u>**.

# **Documents filed in Error**

A document incorrectly filed in a case may result from (a) posting the wrong PDF file to a docket entry; (b) selecting the wrong document type from the menu; or, (c) entering the wrong case number and not discovering the error before completing the transaction.

To request a correction telephone:

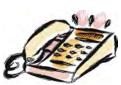

Toll Free Help Desk 1-866-851-1605 8:30 a.m. - 4:30 p.m.

Call as soon as possible after an error is discovered. **DO NOT ATTEMPT TO RE-FILE THE DOCUMENT!** You will need to provide the case and document numbers for the document requiring correction. If appropriate, the court will make an entry indicating that the document was filed in error. You will be advised if you need to re-file the document. The ECF system does not permit you to change the misfiled document(s) or incorrect docket entry after the transaction has been accepted.

# **Transaction Log**

This feature, selected from the Utilities menu allows you to review all transactions ECF has processed with your login and password. If you believe or suspect someone is using your login and password without your permission, change your password immediately, then telephone the Court's Help Desk as soon as possible. For information on how to view this utility event, see the section Transaction Log.

# **User's Manual**

You can download or view the most recent version of the ECF User's Manual (in PDF format) from the District Court's web page.

Enter http://www.ncwd.uscourts.gov/ecf

# A STEP-BY-STEP GUIDE

Below is a step-by-step guide for entering the system, preparing a document for filing, filing a motion or application, and displaying a docket sheet. We suggest that you view the on-line computer-based training (CBT) modules before trying to actually file a document. In addition, please review the <u>Checklist for E-Filings</u> to assist you in filing documents with the court.

How to Access the System

Users can get into the system via the Internet by going to:

http://ecf.ncwd.uscourts.gov

Or, you may go to the Western District of North Carolina's website at:

www.ncwd.uscourts.gov/ecf

# Logging In

The next screen is the login screen. Enter your ECF Login and Password in the appropriate data entry field. All ECF login names and passwords are case sensitive.

#### Instructions for filing:

| nter your CM/ECF filer login and password if you are electronically filing something with the court.                                                     |      |
|----------------------------------------------------------------------------------------------------|------|
| you received this login page as a result of a link from a Notice of Electronic Filing email:                                                             |      |
| nter your CM/ECF filer login and password. The system prompts customers for a CM/ECF login and password when attemptin<br>ew certain types of documents. | g to |

If you have trouble viewing a document: After successful entry of your CM/ECF login, you should be able to view the document. If you receive the message "You do not have permission to view this document," viewing the document is restricted to attorneys of record in the case and the system does not recognize you as such. If the login prompt appears again, after you have entered your CM/ECF login and password, it means that the "free look" link has expired. You will need to enter your PACER login and password to view the document.

#### Instructions for viewing filed documents and case information:

If you do not need filing capabilities, enter your PACER login and password. If you do not have a PACER login, you may register online at <a href="http://pacer.psc.uscourts.gov">http://pacer.psc.uscourts.gov</a>.

| Login:          |       |
|-----------------|-------|
| Password:       |       |
| client<br>code: | <br>_ |

**IMPORTANT NOTICE OF REDACTION RESPONSIBILITY:** All filers must redact: Social Security or taxpayer-identification numbers; dates of birth; names of minor children; financial account numbers; and, in criminal cases, home addresses, in compliance with Fed. R. Ciy. P. 5.2 or Fed. R. Crim. P. 49.1. This requirement applies to all documents, including attachments.

I understand that, if I file, I must comply with the redaction rules. I have read this notice.

**Note:** In the event you forgot your login and/or password, click the link our web site Forgot Login/Password. Enter the email address that matches the ECF account, and click [Send Now]. The system will immediately send the attorney's login with and a brand new password.

Verify that you have entered your ECF login and password correctly. If not, click the **[Clear]** button to erase the Login and Password entries and re-enter the correct information. Then check the box indicating you understand that you must comply with the redaction rules. Once completed, click the **[Login]** button to transmit your user information to the ECF system.

► If the ECF system does not recognize your login and password, or if you forgot to check the box regarding the redaction rules, it will display the following error message on a new screen: *Login failed either your login name or key is incorrect.* 

**Note:** Use your ECF login and password if you are entering the system to file a pleading or to maintain your account. If you only wish to enter ECF to query the database for case information or to view a document, enter your PACER login and password.

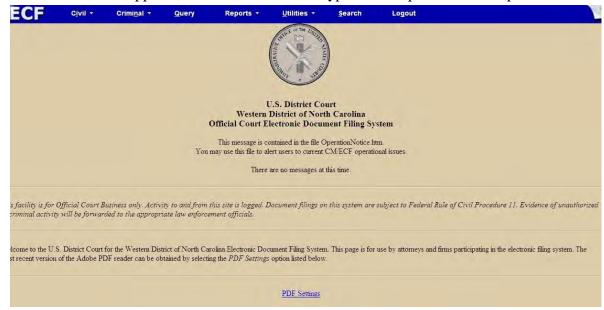

Once the Main Menu appears, choose from a list of hyperlinked options on the top bar.

### **Selecting ECF Features**

ECF provides the following features that are accessible from the Blue menu bar at the top of the opening screen.

| Civil     | Select <u><b>Civil</b></u> to electronically file all civil case pleadings, motions and other court documents.                                                                                 |
|-----------|----------------------------------------------------------------------------------------------------|
| Criminal  | Select <u><b>Criminal</b></u> to electronically file all criminal case pleadings, motions and other court documents.                                                                           |
| Query     | <b>Query</b> ECF by specific case number, party name, cause of action or nature of suit to retrieve documents that are relevant to the case. You must login to PACER before you can query ECF. |
| Reports   | Choose <b><u>Reports</u></b> to retrieve your docket sheets and cases-filed reports. You must login to PACER before you can view an ECF report.                                                |
| Utilities | Maintain personal ECF account information under Utilities.                                                                                                    |
| Search    | Using this feature allows you to <u>Search</u> by typing text in a small pop-up box.<br>Once results are displayed, each item has a hyperlink to the corresponding item.                       |
| Logout    | Allows you to exit and <b>Logout</b> from ECF and prevents further filing with your password until the next time you log in.                                                                   |

# **Cascading Menu System**

Much like Microsoft Windows Start menu, the new cascading menu system allows users to navigate from one CM/ECF menu item to another by hovering over the main blue menu bar and selecting specific items from the cascading menus.

| SECF | <u>C</u> ivil +                      | Cri <u>m</u> inal | ÷         | Query             | <u>R</u> eports |
|------|--------------------------------------|-------------------|-----------|-------------------|-----------------|
|      | Open a Case<br>Initial Pleadings and | d Service         |           |                   |                 |
|      | Motions and Relate                   |                   | Motions   |                   | 88              |
|      | Other Filings                        |                   | Responses | , Replies and Mem | orandums 🛛 🏹    |
|      | CyberClerk                           | •                 |           |                   |                 |

# **DOCKETING EVENTS FEATURE**

Registered filers will use the Civil or Criminal feature of ECF to electronically self-file and docket with the Court a variety of pleadings and other documents for cases. The next several sections of the manual describe the basic steps that you need to take in order to file a single motion with the Court. The process is consistent regardless of the event.

# **General Rules**

#### **Manipulating Between Screens**

Each screen has the following two buttons:

- [Clear] clears all characters entered in the box on that screen.
- [Next] or [Submit] accepts the entry just and displays the next entry screen, if any.

#### Correcting a mistake

Use the back button on the browser toolbar to go back and correct an entry made on a previous screen. However, once the document is transmitted to the court, only the court can make changes or corrections.

#### **Document error messages**

In the event you selected and highlighted a file that is *not* in **PDF format**, ECF will display the following **error message** after you click the **[Next]** button:

| SECF                                  | C <u>i</u> vil ▼ | Cri       | mi <u>n</u> al <del>-</del> | Query              | Reports -               | L |
|---------------------------------------|------------------|-----------|-----------------------------|--------------------|-------------------------|---|
| Motions                               |                  |           |                             |                    | -                       |   |
| 3:09-cv-00260                         | Jones v. Smi     | th        |                             |                    |                         |   |
| ERROR: Docume<br>Error File: I: Motio |                  | formed Pl | DF document                 | t (no further info | ormation is available). |   |
|                                       |                  |           |                             |                    |                         |   |
| Submitted Entries                     |                  |           |                             |                    |                         |   |
| Submitted Entries                     | Filename         | Category  | Description                 |                    |                         |   |

In the event you **fail to select a document to file**, ECF will display the following error message after you click the **[Next]** button:

| Window | s Internet Explorer           | ×         |
|--------|-------------------------------|-----------|
| 4      | Note: You have not selected a | document. |
|        | ОК                            |           |

#### Signatures; Affidavits of Service

Documents which must contain original signatures of non-attorneys (excluding defendants in criminal cases), or which require either verification or an unsworn declaration under any rule or statute, shall be filed electronically, showing the original "pen" signature. The originally executed copies shall be maintained by the filer at least until two years after the time for all appeals to have been expired.

Pleadings or other documents electronically filed by an attorney shall use the following format for a **complete signature**:

s/Jane Doe NC Bar Number 12345 Attorney for (Plaintiff/Defendant) ABC Law Firm 123 South Street Charlotte, NC 28202 Phone: (704) 123-4567 Fax: (704) 123-4567 Email: Jane.Doe@law.com In the case of a stipulation or other document to be signed by two or more persons, the following procedure should be used:

- The filing party or attorney shall initially confirm that the content of the document is acceptable to all persons required to sign the document and shall obtain consent to apply signatures of signatures of all parties on the document.
- ► The filing party or attorney then shall file the document electronically, indicating the signatories, e.g., "s/Jane Doe," "s/John Doe," with the complete signature block.
- The filing party or attorney shall retain the hard copy of the document containing the original signatures after the case ends, at least until two years after the time for all appeals to have been expired.
- ► A non-filing signatory or party who disputes the authenticity of an electronically filed document containing multiple signature or the authenticity of the signatures themselves must file an objection to the document within 10 days of receiving the Notice of Electronic Filing.

# CIVIL

# Filing a Civil Complaint

Attorneys will submit Civil Complaints or Notices of Removal in PDF format by filing them in the CM/ECF System. Any exhibits can be attached separately to the initial filing. After uploading the Civil Complaint and any exhibits, the filing fee will then be paid by a credit card module through Pay.gov. The attorney will then send the two page summons in PDF format, via "CyberClerk" on the CM/ECF menu. Upon receipt of the summons, the Clerk's Office will process the summons and return with the court seal via CM/ECF.

After successfully logging into ECF, follow these steps to file a pleading.

1) Select <u>Civil</u> from the blue menu bar at the top of the ECF screen. The Civil Event window opens displaying all of the events from which you may choose for your filing.

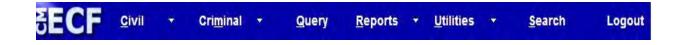

#### 2) Under **Open a Case**, click on <u>Civil Case - Unassigned</u>.

| SECF C <u>i</u> vil - C<br>Civil Events                                                                                                    | rimi <u>n</u> al 🔻              | <u>Q</u> uery                          | Reports +                       |      |
|----------------------------------------------------------------------------------------------------|---------------------------------|----------------------------------------|---------------------------------|------|
| Open a Case<br><u>Civil Case - Unassigned</u><br>Initial Pleadings and Service<br><u>Answers to Complaints, Counterclaims</u><br><u>Complaints, Other Initiating Documents</u><br><u>Other Answers &amp; Responses</u><br><u>Service of Process</u> | Notices<br>Other Do<br>Sealed D | Documents Su<br>Documents<br>Documents | erClerk<br>Ibmit Document To Co | ourt |
| Motions and Related Filings<br><u>Motions</u><br><u>Responses, Replies and Memorandum</u>                                                                                                    | ş                               |                                        |                                 |      |

#### The following screen appears:

| SECF               | C <u>i</u> vil • | Crimi <u>n</u> al | <mark>≁ Q</mark> ue | ery Repo |
|--------------------|------------------|-------------------|---------------------|----------|
| Open Unassig       | ned Civil        | Case              |                     |          |
| Office Charlot     | te 😽 Cas         | se type 🛛 cv 💌    | Case numb           | er       |
| Date filed 10/22/2 | :009             |                   |                     |          |
| Lead case number   | r                |                   |                     |          |
| Association type   | consolidated     | *                 |                     |          |
| Other court nam    | ne               |                   |                     |          |
| Other court number | er               |                   |                     |          |
| E                  | Related c        | ases              |                     |          |
| Next Clear         |                  |                   |                     |          |

#### Enter the civil case information.

- a) From the pull-down menu, enter the **office** division (Asheville, Bryson City, Charlotte or Statesville). No matter what county, all ASBESTOS cases are assigned to the Asheville Division.
- b) The next pull down menu is the **case type** filed. Select civil or miscellaneous.
- c) Do not fill in the **Lead case number** or change the **Association type**.

- d) Enter **Other court name** in the instance it is a Notice of Removal, i.e., Mecklenburg County Superior Court.
- e) If a Notice of Removal, enter state or county's case number in **Other court number**.
- f) Check **Related cases** box if only there is a related case in our district.

### Click [Next].

If you checked **Related cases**, the below screen will appear. (Otherwise, skip this step.)

| SECF              | C <u>i</u> vil <del>▼</del> | Crimi <u>n</u> al → |
|-------------------|-----------------------------|---------------------|
| Open Unassign     | ed Civil C                  | ase                 |
|                   |                             |                     |
| Related case numb | er                          |                     |
| Relation ty       | pe Related                  | -                   |
|                   | _ More rel                  | ated cases          |
| Next Clear        |                             |                     |

If applicable, **add the related case number(s)**. If there is more than one related case, check the box **More related cases** and click **[Next]**. When you are finished entering related cases, click on **[Next]** to bring you back to the initial case opening screen.

3) Use the Civil Cover Sheet as a guide in filling out the next screen. Note: Do not enter any information or change information in the following fields: Arbitration code or Date transfer. In addition, only change the Citizenship plaintiff/defendant if you have a (4) Diversity Case.

| SECF                  | C <u>i</u> vil + | Crimi <u>n</u> al 🝷    | Query    | Reports 👻   | <u>U</u> tilities + | <u>S</u> earch | Lo     |
|-----------------------|------------------|------------------------|----------|-------------|---------------------|----------------|--------|
| Open Unassigne        | d Civil C        | Case                   |          |             |                     |                |        |
| Jurisdiction          | 3 (Federa        | Il Question)           | ~        |             |                     |                |        |
| Cause of action       |                  |                        |          |             | Filter:             | Clear          | filter |
| Nature of suit        | 0 (zero)         |                        |          |             | Y Filter:           | Clear          | filter |
| Origin                | 1 (Origina       | al Proceeding)         | ~        |             |                     |                |        |
| Citizenship plaintiff | i l              |                        |          | ~           |                     |                |        |
| Citizenship defendant |                  |                        |          | *           |                     |                |        |
| Jury demand n (N      | lone)            | Class action n         | ~        | Demand (St  | (000)               |                |        |
| Arbitration code      |                  | County Al              | exander  | *           |                     |                |        |
| Fee status pd (paid)  |                  | <b>Fee date</b> 10/20/ | 2009 Dat | te transfer | 1                   |                |        |
| Next Clear            |                  |                        |          |             |                     |                |        |

When finished entering the information, click the [Next] button.

#### 4) Add Parties.

a) **Searching for a Party**. Before you can add the parties in the case, you must first perform a search to see if your party is already entered in the ECF System.

Type the party's last name, or the first name of the company name. Click the [Search] button.

| SECF          | C <u>i</u> vil 🔻 | Crimi <u>n</u> al × | Query      | Reports +     | <u>U</u> tilities • | <u>S</u> earch | Logou |
|---------------|------------------|---------------------|------------|---------------|---------------------|----------------|-------|
| Open Unassig  | gned Civil C     | ase                 |            |               |                     |                |       |
|               |                  |                     |            |               |                     |                |       |
| Add New Party |                  | Create Case         | Search fo  |               |                     |                |       |
| Collapse All  |                  | Expand A            | L<br>Busin | .ast/<br>ness | First<br>Name       | Middle         | -     |
|               |                  |                     | 1          | ame           | name                | Name           |       |
|               |                  |                     | Search     | J             |                     |                |       |

If a match is found, ECF will display a list of party names. If the name of the party you represent appears in the list, click on it and then click on the button [Select Party].

| SECF          | C <u>i</u> vil ▼ | Crimi <u>n</u> al ▼ | Query                    | Reports +       | <u>U</u> tilities <b>*</b> | <u>S</u> earch | Logout      |
|---------------|------------------|---------------------|--------------------------|-----------------|----------------------------|----------------|-------------|
| Open Unassig  | ned Civil C      | ase                 |                          |                 |                            |                |             |
|               |                  |                     |                          |                 |                            |                |             |
| Add New Party | ]                | Create Case         | Search for               | a party         |                            |                |             |
| Collapse All  |                  | Expand              | All Last / Busin         | iess Name Jones | First Na                   | me Kimberly    | Middle Name |
|               |                  |                     | Search                   |                 |                            |                |             |
|               |                  |                     |                          |                 |                            |                |             |
|               |                  |                     |                          |                 |                            |                |             |
|               |                  |                     | Search Re                | sults           |                            |                |             |
|               |                  |                     | Jones, Ker               |                 |                            |                |             |
|               |                  |                     | Jones, Ker<br>Jones, Kev |                 |                            |                |             |
|               |                  |                     | Jones, Kev               | in Lane         |                            |                |             |
|               |                  |                     | Jones, Kim<br>Jones, Kip |                 |                            |                |             |
|               |                  |                     | Select Pa                |                 | w Party                    |                |             |

b) If no match is found, click on the button [Create new party].

| Search for a party     |                                     | _                |            |             |
|------------------------|-------------------------------------|------------------|------------|-------------|
| Last / Business Name   | Jones                               | First Name       | Kimberly   | Middle Name |
| Search                 |                                     |                  |            |             |
|                        |                                     |                  |            |             |
| Search Results         |                                     |                  |            |             |
|                        |                                     |                  |            |             |
|                        |                                     |                  |            |             |
|                        |                                     |                  |            |             |
| Select Party           | Create New Party                    | 1                |            |             |
| Search returned no res | and the second second second second | in or create a i | new party. |             |

#### rote: When entering Party Information, please follow these guidelines:

- **Parties** should be entered in the manner in which they are captioned on the complaint.
- **Parties** should be entered using uppercase and lowercase letters.
- **Company:** enter the entire company name in the Last name field.
- **Individual:** fill out the Last name, First name, Middle name, and Generation (i.e Jr., Sr., II) fields as appropriate.
- **Names with a County or City**: enter in the Last name field the County or City first (i.e Charlotte, City of, or Mecklenburg County). Use the two letter abbreviation for states. (i.e. NC Attorney General, or NC Department of Motor Vehicles).
- Federal: use US and the full name of agency (i.e. US Internal Revenue Service, or US
- c) Type in the new party information screen (i.e., Last name, First name, Middle name, and Generation fields as appropriate.) **Designate the correct party Role** and add any **Alias or Corporate Parent.**

**Tote:** the **Role** field *defaults* to defendant. Be sure to select the correct party Role from the drop down list. (i.e. plaintiff)

#### Do not enter any address, phone, fax or prison information. Leave these fields blank.

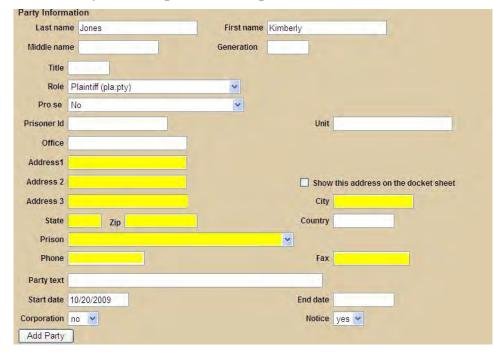

#### Adding an Alias

If the party has an alias, click the **[Alias + ]** button to search for the alias name. Note: You must first search for the alias name before you can select or add the alias.

| SECF                                        | C <u>i</u> vil <del>+</del> | Crimi <u>n</u> al <del>▼</del> | Query                   | Reports 🔻             | <u>U</u> tilitie |
|---------------------------------------------|-----------------------------|--------------------------------|-------------------------|-----------------------|------------------|
| Open Unassigne                              | ed Civil C                  | ase                            |                         |                       |                  |
|                                             |                             |                                |                         |                       |                  |
| Add New Party                               |                             | Create Case                    | Search for a            | an alias for Al Jones |                  |
| Collapse All<br>Al Jones pla / 🛞<br>Alias 😤 |                             | Expand All                     | Last / Busine<br>Search | ess Name              |                  |
| Corporate Parent o<br>Attorney 😤 💭          | or other affiliate          | . 18                           |                         |                       |                  |

The search result will display a list of names. If the alias name appears, highlight the name and click the **[Select Alias]** button. If the search result does not list the correct alias name, click on **[Create New Alias].** 

After selecting or creating a new alias name, the following screen appears:

| ECF           | C <u>i</u> vil ★      | Crimi <u>n</u> al • | <u>Q</u> uery    | Reports + | <u>U</u> tilities * | <u>S</u> earch | Logout    |
|---------------|-----------------------|---------------------|------------------|-----------|---------------------|----------------|-----------|
| pen Unassig   | gned Civil Ca         | ise                 |                  |           |                     |                |           |
| Add New Party | ]                     | Create Case         | Alias Informatio | n         |                     |                |           |
| illapse All   |                       | Expand All          | Last/Business na | ame Jones |                     | First name A   | bert      |
| Al Jones pla  | 8                     |                     | Middle na        | ame       |                     | Generation     |           |
| Alias 😤       |                       | 40                  | T                | ype adm 💌 |                     | Start date 10  | 0/20/2009 |
| Attorney 😤 💭  | nt or other affiliate |                     | Add Alias        |           |                     |                |           |
| Automoy a La  |                       |                     | Start a New Sear | <u>ch</u> |                     |                |           |

Select the alias **Role** in the drop down menu and click **[Add Alias]**. This will take you back to the party information screen.

#### **Below is a listing of the roles:**

| administrator = adm               | nee = born                   |
|-----------------------------------|------------------------------|
| administratrix = admx             | obo = on behalf of           |
| agent = agent of                  | other = other                |
| aka = also known as               | rpi = real party in interest |
| dba = doing business as           | suc = successor to           |
| div = division of                 | ta = trading as              |
| fdba = formerly doing business as | tte = trustee for            |
| fka = formerly known as           |                              |

#### **Adding Corporate Parents**

When attorneys electronically file a Corporate Disclosure Statement (located under Other Documents), they will be presented with a new screen to allow them to add any corporate parents. They also can add Corporate Parents at Civil Case Opening.

If the party has a Corporate Parent, click the [**Corporate Parent** +] button to search for the name. Note: You must first search for the corporate parent name before you can select or add the corporate parent.

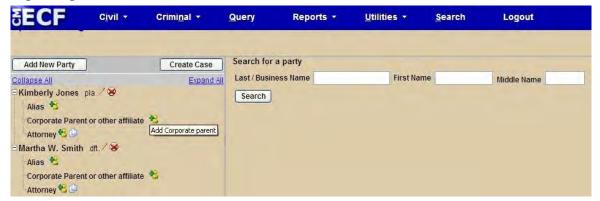

The search result will display a list of names. If the corporate parent name appears, highlight the name and click the **[Select Corporate Parent]** button. If the search result does not list the correct corporate parent name, click on **[Create New Corporate Parent]**.

After selecting or creating a new corporate name, click the [Add Corporate Parent] button. If you need to add another corporate parent, follow the steps above.

Once you have added all your parties, click the [Create Case] button.

A Message will pop up stating the "Case will be created. Proceed?" Click [Yes].

#### You have just opened the Civil Case.

5) Now you need to Docket the Lead Event (i.e., Complaint or Notice of Removal).

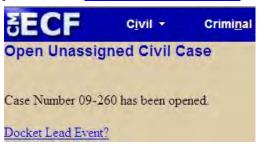

Click on the hyperlink **Docket Lead Event?** to take you to the Complaints and Other Initiating Documents screen.

6) Select the appropriate case Initiating Document and click on the [Next] button.

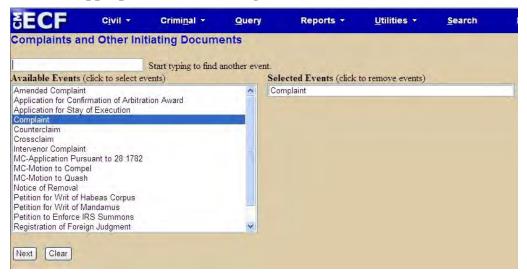

- 7) Verify the Case Number on the following screen and click on the [Next] button.
- 8) By clicking on the name, **Select the Party(s) filing the complaint**. If you represent all the plaintiffs, you may select the entire group by holding down the control key while pointing and clicking on each party of the group.

| SECF                                                               | C <u>i</u> vil ▼ | Crimi <u>n</u> al | - <u>Q</u> uery                                                         | Reports + |
|--------------------------------------------------------------------|------------------|-------------------|-------------------------------------------------------------------------|-----------|
| Complaints and<br>3:09-cv-00260 Jones v.                           |                  | iating Doc        | uments                                                                  |           |
| Pick Filer<br>Collapse All<br>■Kimberly Jones p<br>Martha W. Smith |                  | Expand All        | Select the filer.<br>Select the F<br>Jones, Kimberly<br>Smith, Martha V | [pla]     |

After highlighting the filing parties, click the [Next] button.

9) **Create the Attorney/Party Association**. This screen defaults to add the attorney filing the complaint to the associated party. If you DO NOT want to create the association, uncheck the boxes. The box before the "party" will add the attorney to the case and docket sheet. The box before "notice" will flag the attorney to receive Notices of Electronic Case Filing. The box before "lead" puts "Lead Attorney" on the docket sheet.

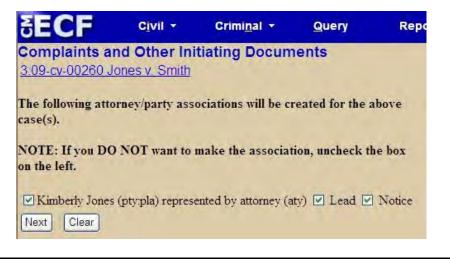

**ote:** If the attorney if filing a joint document with opposing counsel, please remember to uncheck the boxes of the parties you do not represent. Otherwise, you will be adding yourself as counsel for that party!

10) **Select the party this filing is against**. To select more than one defendant, hold down the control key and click on each of the desired parties, or you can click on the radio button before **"All Defendants."** After selecting the defendant(s), click on the **[Next]** button.

| SECF                                                            | C <u>i</u> vil - | Crimi <u>n</u> al | • Que                              | ery                                     | Reports | • <u>U</u> tilities                                                                                   | 8 |
|-----------------------------------------------------------------|------------------|-------------------|------------------------------------|-----------------------------------------|---------|----------------------------------------------------------------------------------------------------|---|
| Complaints an<br>3:09-cv-00260 Jones                            |                  | tiating Doo       | uments                             |                                         |         |                                                                                                    |   |
| Pick Party<br>Collapse All<br>Kimberly Jones<br>Martha W. Smith |                  | Expand All        | Select ti<br>Jones, Ki<br>Smith, M | ne Party:<br>mberly [pla<br>artha W. [c | OR Se   | g is <b>against</b><br>elect a Group:<br>No Group<br>All Defendants<br>All Plaintiffs<br>All Plarties |   |

11) **Browse for the PDF document.** Clicking on the [**Browse**] button allows you to search for your PDF document.

| SECF                                              | C <u>i</u> vil ▼ | Crimi <u>n</u> al ▼ | Query        | Reports +     | <u>U</u> tilities <b>*</b> | <u>S</u> ear |
|---------------------------------------------------|------------------|---------------------|--------------|---------------|----------------------------|--------------|
| Complaints a<br>3:09-cv-00260 c                   |                  | tiating Docum       | nents        |               |                            |              |
| YOU MUST EN<br>Select the pdf do<br>Main Document |                  |                     | R DESCRIPTIO | ON FOR EACH A | TTACHMENT A                | DDED.        |
| Attachments                                       |                  |                     | Category     |               | Description                |              |
| 1.                                                |                  | Browse              |              | ~             |                            |              |
| Next Clear                                        |                  |                     |              |               |                            |              |

a) Use the drop-down menu to **navigate to the appropriate directory** and file name to select the PDF document you wish to file. **Highlight the file name to upload**, then click the **[Open]** button.

**Note:** All documents that you intend to file in ECF **MUST** reside in PDF format, unless it is a Proposed Order and is sent via CyberClerk. If not filed in the proper format, ECF will not accept the document and users will be unable to retrieve and read your document from within ECF.

| Choose file            |                  |                                |      |           | ? 🔀    |
|------------------------|------------------|--------------------------------|------|-----------|--------|
| Look in:               | DPDF0            | locs                           |      | ← 🗈 💣 📰 + |        |
|                        | Attach           |                                |      |           |        |
|                        | Comple<br>Comple | Select                         |      |           |        |
| My Recent<br>Documents |                  | Open with Acrobat 8            | _    |           |        |
|                        |                  | Print                          |      |           |        |
|                        |                  | Combine supported files in Acr | obat |           |        |
| Desktop                |                  | Scan for Viruses               |      |           |        |
|                        |                  | Make Available Offline         |      |           |        |
|                        |                  | Open With                      |      |           |        |
| 0                      |                  | Send To                        |      |           |        |
| My Documents           |                  | Cut                            |      |           |        |
| The                    |                  | Сору                           |      |           |        |
|                        |                  | Create Shortcut                |      |           |        |
| My Computer            | File name:       | Delete<br>Rename               |      | -         | Open   |
| 0                      | Files of typ     | Properties                     |      | -         | Cancel |

**Note:** In order to **verify that you have selected the correct document**, right mouse click the highlighted file name to open a **quick menu**, then left mouse click on **[Open]** or **[Open with Adobe Acrobat]** to give the document a quick glance. Your PDF Reader will launch and open the PDF document that you selected. You should view it to verify that it is the correct document.

b) Once you have **verified the document is correct**, close Adobe Acrobat and click on the **[Open]** button. ECF closes the **File Upload** screen and inserts the PDF file name and location in the **File name** screen.

If there are no attachments to the initiating document, click the **[Next]** button. (Otherwise, skip to step #13.)

- 12) If you have attachments to your document, proceed to Add Attachments. Note: You can select one or more attachments.
- a) Click on the **[Browse]** button.
- b) **Navigate to the appropriate directory** and select the PDF attachment you wish you file. Highlight and upload the **File name.**
- c) **Describe the document**, by either selecting the appropriate category drop-down box, or type the description of the document in the **Description** box.
- d) If you need to add more attachments, repeat steps a & b above, until you have attached all your attachments. Once you have completed attaching documents, click the **[Next]** button.

| SECF                                                | C <u>i</u> vil ▼ | Crimi <u>n</u> al + | Query       | Reports -   | <u>U</u> tilities + | <u>s</u> e |
|-----------------------------------------------------|------------------|---------------------|-------------|-------------|---------------------|------------|
| Complaints ar<br>3:09-cv-00260 J                    |                  | itiating Docum      | ents        |             |                     |            |
| YOU MUST ENT<br>Select the pdf doc<br>Main Document |                  |                     | R DESCRIPTI | ON FOR EACH | ATTACHMENT AE       | DED        |
| Attachment.pdf                                      |                  | Browse              |             |             |                     |            |
| Attachments                                         |                  |                     | Category    |             | Description         |            |
| 1. Exhibit.pdf                                      |                  | Browse              | Exhibit     | <b>v</b>    | Rem                 | ove        |
| 2.                                                  |                  | Browse              |             | ~           |                     |            |
| Next Clear                                          |                  |                     |             |             |                     |            |

13) Prior to beginning the **Credit Card Module**, ECF will prompt you with the following question:

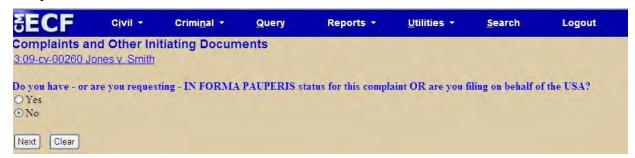

- a) If you are filing a motion to proceed in forma pauperis or a motion has been previously granted, enter a "y." Click on the [Next] button.
- b) If you enter an "**n**" in the above screen, you will be presented with the payment process screens. The first screen states the fee amount, then click the **[Next]** button.

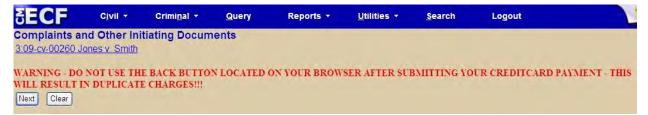

If a receipt number field appears, leave it blank and click the [Next] button.

14) Fill in the required fields for the **Online Payment - Step 1: Enter Payment Information**, and click on **[Continue with Plastic Card Payment].** 

| Online Payment              |                     |                  |                            | Return to your o         | inglinating application |
|-----------------------------|---------------------|------------------|----------------------------|--------------------------|-------------------------|
| Step 1: Enter Payment       | Information         |                  |                            |                          | 112                     |
| Pay Via Plastic Card (PC)   | (ex: American Ex    | press, Diners    | Club, Discover, Mas        | stercard, VISA)          |                         |
| Required fields are indica  | sted with a red ast | terisk *         |                            |                          |                         |
| Account Holder Name: a      | tomey               | - ·              |                            |                          |                         |
| Payment Amount: \$3         | 50.00               |                  |                            |                          |                         |
| Billing Address:            |                     | •                |                            |                          |                         |
| Billing Address 2:          |                     |                  |                            |                          |                         |
| City:                       |                     |                  |                            |                          |                         |
| State / Province:           |                     |                  | 2                          |                          |                         |
| Zip / Postal Code:          | C                   |                  |                            |                          |                         |
| Country:                    | Inited States       |                  | ~                          |                          |                         |
| Card Type:                  | 1                   | . VISA           |                            | 575.5VB                  |                         |
| Card Number:                |                     | * (Card Nutr     | oe salue et suite hat some | It's gradest to did that |                         |
| Security Code:              | * sectrony of       | and provide the  |                            |                          |                         |
| Expiration Date:            | * */                |                  |                            |                          |                         |
| Select the "Continue with F | Plastic Card Payme  | ent" button to c | ontinue to the next sta    | ep in the Plastic Car    | d Payment Process       |
|                             | C Pasters           | with Plastic G   | and Elation stat           | Gancet                   |                         |

15) If you wish to have a confirmation receipt sent to you, add and confirm your email address.

Check the required box, "I authorize a charge to my card account for the above amount in accordance with my card issuer agreement." Then click on the [Submit Payment] button.

| Online Payment                                                                                                    |                                                                      | Return to your originating application                                         |
|----------------------------------------------------------------------------------------------------|----------------------------------------------------------------------|--------------------------------------------------------------------------------|
| Step 2: Authorize Payment                                                                                                    |                                                                      | + ( 2                                                                          |
| Payment Summary Edit this inform                                                                                                    | alion                                                                |                                                                                |
| Address Information                                                                                                    | Account Information                                                  | Payment Information                                                            |
| Account Holder<br>Name: 401 West<br>Billing Address: Trade<br>Billing Address 2:<br>City: Charlotte<br>State / Province: NC<br>Zip / Postal Code:<br>Country: USA<br>Email Confirmation Receipt | Card Type: Visa<br>Card Number: ************************************ | Payment Amount: \$350.00<br>Transaction Date 01/22/2008 11 16<br>and Time: EST |
|                                                                                                    | on completion of this transaction, provide an                        | email address and confirmation below.                                          |
| Email Address:                                                                                                    |                                                                      |                                                                                |
| Confirm Email Address:                                                                                                    |                                                                      |                                                                                |
| CC:                                                                                                    |                                                                      | Separate huillple amail adpresses with a comma                                 |
| Authorization and Disclosure                                                                                                    |                                                                      |                                                                                |
| Required fields are indicated with                                                                                                    | a red asterisk *                                                     |                                                                                |
| I authorize a charge to my card accou                                                                                                    | nt for the above amount in accordance with                           | my card issuer agreement 🛛 *                                                   |
| Press the "Submit Payment" Buttor                                                                                                    | only once. Pressing the button more than Submit Payment Cancel       | once could result in multiple transactions.                                    |
|                                                                                                    |                                                                      |                                                                                |

- 16) Click on the <u>Case Assignment Packet Forms</u> hyperlink and print it out. This packet contains the Joint Stipulation of Consent to the Exercise of Jurisdiction by a U.S. Magistrate Judge, Disclosure of Corporate Affiliations and Other Entities with a Direct Financial Interest in Litigation, and Certification and Report of F.R.C.P. 26(f) Conference and Discovery Plan. Then click the [Next] button.
- 17) In the **Modify Docket Text** screen, you can add a description to your docket event by adding text in the "free text" box below.

| SECF                | C <u>i</u> vil <del>-</del> | Crimi <u>n</u> al <del>-</del> | Query        | Reports +            | <u>U</u> tilities <del>-</del> | Search          | Logout                                 |
|---------------------|-----------------------------|--------------------------------|--------------|----------------------|--------------------------------|-----------------|----------------------------------------|
| Complaints an       |                             | itiating Docum                 | ents         |                      |                                |                 |                                        |
| 3:09-cv-00260 Joi   | nes v. Smith                |                                |              |                      |                                |                 |                                        |
| Docket Text: Modify | y as Appropria              | ite.                           |              |                      |                                |                 |                                        |
| COMPLAINT           |                             | again                          | st Martha W. | Smith , filed by Kin | nberly Jones. (Att             | achments: # (1) | Exhibit)                               |
| (attorney,)         |                             |                                |              |                      |                                |                 | 11 1 1 1 1 1 1 1 1 1 1 1 1 1 1 1 1 1 1 |
| Next Clear          |                             |                                |              |                      |                                |                 |                                        |

Then click the **[Next]** button.

18) Review your text for any errors.

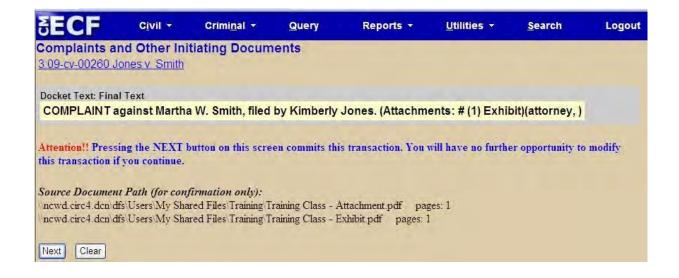

19) Click the [Next] button to Submit the complaint for filing.

Attention!! Pressing the NEXT button on this screen commits this transaction. You will have no further opportunity to modify this transaction if you continue. You cannot choose to "abort" when opening a civil case. The case has already been opened, and the credit card has already been charged.

20) Notice of Electronic Filing or NEF.

ECF Opens a new window displaying an ECF filing receipt.

You have just filed the complaint and paid the filing fees through our credit card module, Pay.gov.

# Submit AO440 Civil Summons

Click on **Civil** in the blue menu bar and under the category **CyberClerk**, click on **Submit Document to Court**.

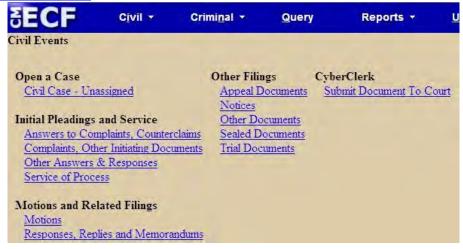

a) Select Submit Civil Summons, then click on the [Next] button.

| SECF                                                                             | C <u>i</u> vil ▼                    | Crimi <u>n</u> al <del>×</del> | Query | Reports +            | <u>U</u> tilities +                                                                                                    | <u>S</u> earch | Logout |
|----------------------------------------------------------------------------------|-------------------------------------|--------------------------------|-------|----------------------|----------------------------------------------------------------------------------------------------|----------------|--------|
| CyberClerk                                                                       |                                     |                                |       |                      |                                                                                                    |                |        |
|                                                                                  |                                     | Start typing to find           |       |                      |                                                                                                    |                |        |
| Available Events                                                                 | N-                                  | events)                        |       | elected Events (clic | A CONTRACT OF A CONTRACT OF A | )              |        |
| Submit Civil Summ<br>Submit Proposed I<br>Submit Proposed F<br>Submit Proposed F | Document to Judg<br>Exparte Documen | it to Judge                    |       | Submit Civil Summons |                                                                                                    |                |        |
| Next Clear                                                                       |                                     |                                |       |                      |                                                                                                    |                |        |

- b) Enter or accept the correct case number, then click the **[Next]** button.
- c) Click **[Next]** on the case caption screens.
- d) Click on the **[Browse]** button to search for your two-page (i.e., both front and back) AO440 Civil Summons, in PDF format.

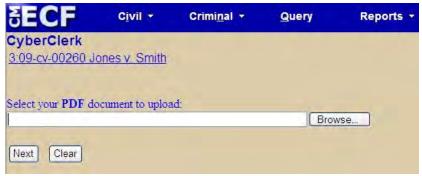

e) Enter a "y" to submit the Civil Summons to the Clerk's Office for processing.

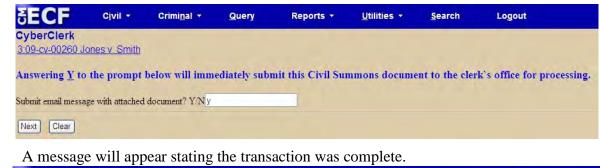

 SECF
 Civil \*
 Criminal \*
 Query
 Reports \*
 Utilities \*
 Search
 Logout

 CyberClerk
 3:09-cv-00260 Jones v. Smith
 Search
 Logout
 Complete
 Search
 Logout

 This document was successfully submitted to the Clerk's Office for processing. This transaction is now complete.

**ote**: The Clerk's Office in the Western District of North Carolina will assign a judge to the new civil case and then process the civil summons and return them to plaintiff's counsel through ECF, by docketing," Summons Issued."

# Filing Documents for Civil Cases

f)

There are nine basic steps involved in filing a document:

- 1) Select Civil from the blue menu bar, and select the type of document to file.
- 2) Enter the case number in which the document will be filed.
- 3) Select the party(s) filing the document.
- 4) Specify the type of document you are filing.
- 5) Browse for the PDF file name and location for the document to be filed.
- 6) Add attachments, if any, to the document being filed.
- 7) Modify the docket text as necessary.
- 8) Submit the pleading to ECF.
- 9) Receive Notice of Electronic Filing.

After successfully logging into ECF, follow these steps to file a civil pleading:

#### 1) Select the type of document to file.

SECF (<u>Civil</u> - Cri<u>m</u>inal - Query <u>R</u>eports - <u>U</u>tilities - <u>S</u>earch Logout

Select Civil from the blue menu bar at the top of the ECF screen. You can use the cascading menu or by clicking on Civil which will open a window displaying all of the events from which you may choose for your filing.

| SECF | C <u>i</u> vil | Crimi <u>n</u> al + | Query                   | Reports +          | <u>U</u> tilities + | <u>S</u> earch | Logout |
|------|----------------|---------------------|-------------------------|--------------------|---------------------|----------------|--------|
| Ini  |                | ►<br>s and Service  |                         |                    |                     |                |        |
| Of   | ther Filings   | elated Filings      | Motions<br>Responses, R | eplies and Memorar | ndums               |                |        |
| C    | yberClerk      | •                   |                         | THES               | THE COL             |                |        |
|      |                |                     |                         | Str                | <i>y</i>            |                |        |

a) Below demonstrates how to use the "cascading menu" option.

or

b) This demonstrates how to open up the **Civil Events** Category Menu, by clicking on **Civil** on the blue menu bar.

|                                                                                                    | imi <u>n</u> al •               | <u>Q</u> uery                    | Reports                       | • <u>U</u> tilities • |
|----------------------------------------------------------------------------------------------------|---------------------------------|----------------------------------|-------------------------------|-----------------------|
| Civil Events<br>Open a Case<br><u>Civil Case - Unassigned</u><br>Initial Pleadings and Service<br>Answers to Complaints, Counterclaims<br><u>Complaints, Other Initiating Documents</u><br><u>Other Answers &amp; Responses</u><br><u>Service of Process</u> | Notices<br>Other Do<br>Sealed D | ocuments<br>ocuments<br>ocuments | CyberClerk<br>Submit Document | <u>t To Court</u>     |
| Motions and Related Filings<br><u>Motions</u><br><u>Responses</u> , Replies and Memorandum                                                                                                    | 2                               |                                  |                               |                       |

Click on Motions, under Motions and Related Filings.

2) Enter the case number in which the document is to be filed. Once a case number is displayed, click the [Find This Case] button. Once the case number is found, the [Next] will be enabled. Click on it.

| ECF              | C <u>i</u> vil <del>+</del> | Crimi <u>n</u> al <del>-</del> | SECF            | C <u>i</u> vil <del>•</del> |
|------------------|-----------------------------|--------------------------------|-----------------|-----------------------------|
| lotions          |                             |                                | Motions         |                             |
| Civil Case Numbe | er                          |                                | Civil Case Numb | er                          |
| 3:09-cv-260      | Find 7                      | This Case                      | 3:09-cv-260     |                             |

CM/ECF User's Manual + 27

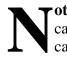

• ote: If the case number is entered incorrectly, click the [Clear] button. If the case number does not exist, the computer will display, Cannot find civil case.....

The **case caption screen** will open, displaying Motions and the case number. Click the **[Next]** button.

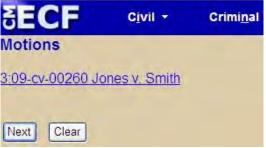

3) Select the party(s) filing the document.

| SECF                                               | C <u>i</u> vil <del>▼</del> | Crimi <u>n</u> al • | Query                                                | Reports + |
|----------------------------------------------------|-----------------------------|---------------------|------------------------------------------------------|-----------|
| Motions<br>3:09-cv-00260 Jone:                     | <u>s v. Smith</u>           |                     |                                                      |           |
| Pick Filer                                         |                             |                     | Select the filer.                                    |           |
| Collapse All<br># Kimberly Jones<br>Martha W. Smit |                             | Expand All          | Select the Pa<br>Jones, Kimberly<br>Smith, Martha W. | [pla]     |
|                                                    |                             |                     | Next Clear                                           | lew Filer |

Highlight the name of the party or parties for whom you are filing the motion. If you represent all defendants or all plaintiffs, you may select the entire group by holding down the control key while clicking on each party.

After highlighting the parties, to the motion, click the **[Next]** button.

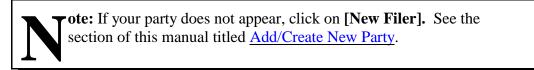

4) **Specify the type of motion(s) you are filing**. You can scroll down to find either the specific motion, or **Start typing to find an event**. The event(s) you select will be in **Selected Events**. If you make an error, click to remove the event(s).

For demonstration purposes, the manual will show a (Motion for) Discovery.

|                                                                                                    | Crimi <u>n</u> al -          | Query | Reports *            | Utilities 👻        | <u>S</u> earch | Logout |
|----------------------------------------------------------------------------------------------------|------------------------------|-------|----------------------|--------------------|----------------|--------|
| Aotions<br>3:09-cv-00260 Jones v. Smith                                                                                                    |                              |       |                      |                    |                |        |
| S<br>vailable Events (click to select even                                                                                                    | itart typing to find<br>nts) |       | elected Events (clic | k to remove events |                |        |
| Declaration of Mistrial<br>Declaratory Judgment<br>Deposit Funds<br>Directed Verdict<br>Disbursement of Funds<br>Disclosure<br>Discovery<br>Dismiss<br>Dismiss Case as Frivolous<br>Dismiss/Lack of Jurisdiction<br>Disqualify Counsel<br>Disqualify Judge<br>Disqualify Juror |                              |       | liscovery            |                    |                |        |

Select "Discovery", then click the [Next] button.

The **case caption screen** will open, displaying Motions and the case number. Click the **[Next]** button.

5) **Browse for the PDF document.** Click on the **[Browse]** to search for your PDF document.

| SECF                               | C <u>i</u> vil - | Crimi <u>n</u> al 🔻         | Query        | Reports    | Ŧ   | <u>U</u> tilities <del>-</del> | Search | Logout |
|------------------------------------|------------------|-----------------------------|--------------|------------|-----|--------------------------------|--------|--------|
| Motions                            | 0.00             |                             |              |            |     |                                |        |        |
| <u>3:09-cv-00260 J</u>             | lones v. Smith   |                             |              |            |     |                                |        |        |
| YOU MUST ENT<br>Select the pdf doe |                  | CATEGORY OI<br>attachments. | R DESCRIPTIO | ON FOR EAC | HAT | TACHMENT A                     | DDED.  |        |
| Main Document                      |                  |                             |              |            |     |                                |        |        |
| Main Document                      |                  | Browse                      |              |            |     |                                |        |        |
| Attachments                        |                  |                             | Category     |            |     | Description                    |        |        |
| 1.                                 |                  | Browse                      | 1            | ~          |     |                                |        |        |
|                                    |                  | Colonidam                   |              |            |     |                                |        |        |
| Next Clear                         |                  |                             |              |            |     |                                |        |        |

a) Next to the **"Look in"** display, click on the arrow to **navigate to the appropriate directory** and file name you wish to file.

| Choose file                                       |                |                 |   |          | 2 🔀    |
|---------------------------------------------------|----------------|-----------------|---|----------|--------|
| Look in:                                          | PDFdocs        |                 | • | + 🗈 💣 💷+ |        |
| My Recent<br>Documents<br>Desktop<br>My Documents | Attachment     |                 |   |          |        |
| My Computer                                       | File name:     | Complaint       |   |          | Open   |
| -                                                 | Files of type: | All Files (*,*) |   | •        | Cancel |

b) **Highlight the file name** to upload to ECF.

**Note:** In order to **verify that you have selected the correct document**, right mouse click on the highlighted file name to open a **quick menu** and left mouse click to **[Open]**. The PDF reader will launch and open the PDF document that you have selected. You should view it to verify that is the correct document.

| hoose file   |         |                                      |     |           | ? 🔀    |
|--------------|---------|--------------------------------------|-----|-----------|--------|
| Look in:     | P       | DFdocs                               | •   | + 🗈 💣 💷 - |        |
| A            | 1000    | achment<br>moreNtc                   |     |           |        |
| My Recent    | Mo      | Select                               | 1   |           |        |
| Documents    |         | Open with Acrobat 8                  |     |           |        |
|              |         | Print                                |     |           |        |
|              |         | 🗞 Combine supported files in Acrobat |     |           |        |
| Desktop      |         | Scan for Viruses                     | -   |           |        |
| A            |         | Make Available Offline               |     |           |        |
|              |         | Open With                            | -   |           |        |
| My Documents |         | Send To                              | -   |           |        |
| -            |         | Cut                                  |     |           |        |
|              |         | Сору                                 |     |           |        |
|              | -       | Create Shortcut<br>Delete            |     | -         | -      |
| My Computer  | File na | Rename                               | - F |           | Open   |
| 2            | Files o | Properties                           |     | <u> </u>  | Cancel |

c) Once you have **verified the document** is correct, close the PDF viewer and click on the **[Open]** button. ECF closes the **Choose file** screen, and inserts the PDF file name and location in the **File name** box.

| SECF              | C <u>i</u> vil ▼ | Crimi <u>n</u> al 🔻 | Query        | Reports 🔻     | <u>U</u> tilities <b>*</b> | <u>S</u> earc |
|-------------------|------------------|---------------------|--------------|---------------|----------------------------|---------------|
| Motions           |                  |                     |              |               |                            |               |
| 3:09-cv-00260     | Jones v. Smith   |                     |              |               |                            |               |
| YOU MUST ENT      | TER EITHER       | A CATEGORY O        | R DESCRIPTIO | ON FOR EACH A | TTACHMENT A                | DDED.         |
| Select the pdf do | cument and any   | attachments.        |              |               |                            |               |
| Main Document     |                  |                     |              |               |                            |               |
| Motion.pdf        |                  | Browse              |              |               |                            |               |
| Attachments       |                  |                     | Category     |               | Description                |               |
| 1.                |                  | Browse              |              | ¥             |                            |               |
| Next Clear        |                  |                     |              |               |                            |               |

If there are **no attachments** to the motion, click **[Next].** According to what kind of motion is being filed, ECF may display a **Response Deadline**. Click the **[Next]** button.

ECF opens up a new window. Go to "Modify Docket Text" on page  $\underline{34}$ , to proceed with your filing.

If you have **Attachments to your motion**, you will select "Yes" on the radio button depicted above. Proceed with **Adding Attachments** on page  $\underline{32}$ .

| display th                       |                  |                      |                    | nat is NOT in I<br>ou click the next | <b>PDF format</b> , ECF will<br>t button: |
|----------------------------------|------------------|----------------------|--------------------|--------------------------------------|-------------------------------------------|
| SECF                             | C <u>i</u> vil ≁ | Crimi <u>n</u> al •  | Query              | Reports - L                          | U                                         |
| Motions                          | 0 Jones v. Smi   | the                  |                    |                                      |                                           |
| ERROR: Docum<br>Error File: I:Mc |                  | formed PDF document  | : (no further info | ormation is available).              |                                           |
| 0 1 W 17 V                       | es               |                      |                    |                                      |                                           |
| Submitted Entrie                 |                  |                      |                    |                                      |                                           |
| File Type                        | Filename         | Category Description |                    |                                      |                                           |

ECF will not permit you to select a file that is NOT in PDF format. Click the **[Back]** button and ECF will return you to the Motions screen. Select and highlight the PDF pleading and proceed as before.

**tote: Failure to Select a Document to File**, ECF will display the error message depicted below.

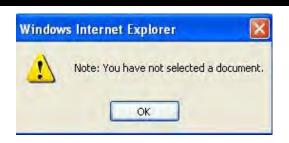

If you click **[OK]**, ECF will return you to the **Select the PDF Document** screen. You cannot proceed without attaching a PDF document.

6) Add attachments to the documents being filed.

| SECF                 | C <u>i</u> vil ▼ | Crimi <u>n</u> al 🔻 | Query        | Reports -     | <u>U</u> tilities • | <u>S</u> earc |
|----------------------|------------------|---------------------|--------------|---------------|---------------------|---------------|
| Motions              |                  |                     |              |               |                     |               |
| <u>3:09-cv-00260</u> | Jones v. Smith   |                     |              |               |                     |               |
| YOU MUST EN          | TER EITHER A     | A CATEGORY O        | R DESCRIPTIO | ON FOR EACH A | TTACHMENT A         | DDED.         |
| Select the pdf do    | cument and any   | attachments.        |              |               |                     |               |
| Main Document        |                  |                     |              |               |                     |               |
| Motion.pdf           |                  | Browse              |              |               |                     |               |
| Attachments          |                  |                     | Category     |               | Description         |               |
| 1.                   |                  | Browse              |              | ¥             |                     |               |
| Next Clear           |                  |                     |              |               |                     |               |

If you need to attach documents to your motion, select one or more attachments:

- a) Click on the **[Browse]** button.
- b) **Navigate to the appropriate directory** and select and **verify the PDF attachment** you wish you file. **Highlight and upload the File name.**
- c) **Describe the document**, by either selecting the appropriate **Category** drop-down box, or type the description of the document in the **Description** box.

| SECF                           | C <u>i</u> vil • | Crimi <u>n</u> al 🔻  | <u>Q</u> uery | Reports +    | <u>U</u> tilities • | <u>S</u> earch |
|--------------------------------|------------------|----------------------|---------------|--------------|---------------------|----------------|
| Motions                        | The second       |                      |               |              |                     |                |
| <u>3:09-cv-00260 J</u>         | ones v. Smith    |                      |               |              |                     |                |
| A REPORT OF A REAL PROPERTY OF |                  | STATISTICS OF STREET | R DESCRIPTIO  | N FOR EACH A | TTACHMENT A         | DDED.          |
| Select the pdf doc             | ument and any    | attachments.         |               |              |                     |                |
| Main Document                  |                  |                      |               |              |                     |                |
| Motion.pdf                     |                  | Browse               |               |              |                     |                |
| Attachments                    |                  |                      | Category      |              | Description         |                |
| 1. MemorandumAtta              | achment.pdf      | Browse               | Memorandum    | in Support   | Ren                 | nove           |
| 2.                             |                  | Browse               |               | •            |                     |                |
| Next Clear                     |                  |                      |               |              |                     |                |

d) After entering the attachment description, click the **[Next]** button.

If you need to add more attachments, repeat steps a-d above, until you have attached all your attachments. Once you have completed attaching documents, click the **[Next]** button.

| Attachments                                 | Category      | Descriptio             | n     |
|---------------------------------------------|---------------|------------------------|-------|
| 1. \\ncwd.circ4.dcn\dfs\Users\My Shared Fil | e) Memorandum | in support             | Remov |
| 2. \\ncwd circ4 dcn\dfs\Users\My Shared Fil | e Exhibit     | A-C. Financial Records | Remov |
| 3. Brows                                    | e             | 2                      |       |

#### When attachments and exhibits are submitted in paper format

Attachments and exhibits that cannot be created and filed electronically because "scanning" is impractical, can be submitted in paper format. Present the attachments to the Clerk's Office for handling.

**Note:** For moderate length paper attachments, consider dividing them into two or more smaller attachments, scanning and filing them electronically.

#### 7) **Modify docket text.**

a) Click on the drop-down menu box and select a modifier if appropriate.

| SECF                                    | C <u>i</u> vil ▼  | Crimi <u>n</u> al <del>•</del> | Query           | Reports 🔻   | <u>U</u> tilities <del>•</del> | Search           | Logout |
|-----------------------------------------|-------------------|--------------------------------|-----------------|-------------|--------------------------------|------------------|--------|
| Aotions                                 |                   |                                |                 |             |                                |                  |        |
| 3:09-cv-00260 J                         | ones v. Smith     |                                |                 |             |                                |                  |        |
|                                         |                   |                                |                 |             |                                |                  |        |
| Docket Text: Mod                        | ify as Appropriat | te.                            |                 |             |                                |                  |        |
| ~                                       | MOTION for I      | Discovery                      |                 | by Kimberly | Jones. Response                | es due by 11/9/2 | 009.   |
| 000000000000000000000000000000000000000 |                   | , Financial Record             | s) (attorney, ) |             |                                | a sub sector     |        |
| Amended                                 |                   |                                |                 |             |                                |                  |        |
| Consent                                 |                   |                                |                 |             |                                |                  |        |
| Joint                                   |                   |                                |                 |             |                                |                  |        |
| Second                                  |                   |                                |                 |             |                                |                  |        |
| Supplemental                            |                   |                                |                 |             |                                |                  |        |
| Third                                   |                   |                                |                 |             |                                |                  |        |
| Unopposed                               |                   |                                |                 |             |                                |                  |        |

b) Click in the box to type any additional "free text" for the description of the pleading.

| SECF            | C <u>i</u> vil <del>▼</del> | Crimi <u>n</u> al <del>*</del> | Query            | Reports +   | <u>U</u> tilities - | <u>S</u> earch   | Logout |
|-----------------|-----------------------------|--------------------------------|------------------|-------------|---------------------|------------------|--------|
| Motions         |                             |                                | -                |             |                     |                  |        |
| 3:09-cv-00260   | Jones v. Smith              |                                |                  |             |                     |                  |        |
| Docket Text: Mo | dify as Appropriat          | te.                            |                  |             |                     |                  |        |
| Second          | MOTION for I                | Discovery of stock             | records          | by Kimberly | Jones. Response     | es due by 11/9/2 | 009.   |
| (Attachments: # | # (1) Exhibit A-C           | , Financial Record             | ds) (attorney, ) |             |                     |                  |        |
|                 |                             |                                |                  |             |                     |                  |        |
| Next Clear      |                             |                                |                  |             |                     |                  |        |

c) Click on the **[Next]** button. A new window appears with the complete text for the docket report.

| JECL                                                                       | Civil 👻                                                                      | Crimi <u>n</u> al <b>*</b>                                                                                                    | Query          | Reports -                                                                                                    | Utilities 🔻        | Search    | Logou    |
|----------------------------------------------------------------------------|------------------------------------------------------------------------------|----------------------------------------------------------------------------------------------------|----------------|----------------------------------------------------------------------------------------------------|--------------------|-----------|----------|
| Aotions                                                                    |                                                                              |                                                                                                    |                |                                                                                                    |                    |           |          |
| <u>3:09-cv-00260 J</u>                                                     | ones v. Smith                                                                |                                                                                                    |                |                                                                                                    |                    |           |          |
| Docket Text: Fina                                                          | l Text                                                                       |                                                                                                    |                |                                                                                                    |                    |           |          |
|                                                                            |                                                                              |                                                                                                    |                |                                                                                                    |                    |           |          |
|                                                                            |                                                                              | ery of stock reco<br>A-C, Financial R                                                                                                    |                | and the second second se | onses due by 1     | 1/9/2009. |          |
|                                                                            |                                                                              | and the second second se |                | and the second second se | oonses due by 1    | 1/9/2009. |          |
| (Attachments:<br>Attention!! Press                                         | : # (1) Exhibit<br>ing the NEXT b                                            | and the second second se | ecords)(attorn | ey,)                                                                                                    |                    |           | modify   |
| (Attachments:                                                              | : # (1) Exhibit<br>ing the NEXT b                                            | A-C, Financial R                                                                                                    | ecords)(attorn | ey,)                                                                                                    |                    |           | modify   |
| (Attachments:<br>Attention!! Press                                         | : # (1) Exhibit<br>ing the NEXT h<br>f you continue.                         | A-C, Financial Re<br>outton on this scree                                                                                                    | ecords)(attorn | ey,)                                                                                                    |                    |           | modify   |
| (Attachments:<br>Attention!! Press<br>this transaction i<br>Source Documen | t # (1) Exhibit A<br>ting the NEXT b<br>f you continue.<br>It Path (for conj | A-C, Financial Re<br>outton on this scree                                                                                                    | ecords)(attorn | ey, )<br>transaction. You                                                                                                    | will have no furth |           | e modify |

d)

Review the docket text for any errors. If you need to modify the date on the previous screen, click the **[Back]** button on the toolbar to edit the Modify Docket Text Screen.

**Tote:** The screen depicted in the page above contains the following warning.

**Attention!!** Pressing the NEXT button on this screen commits this transaction. You will have no further opportunity to modify this transaction if you continue.

At any time prior to this step, you can abort the ECF filing or return to previous screens by:

- Clicking on any hyperlink on the **Blue** ECF menu bar *to abort* the current transaction. ECF will reset to the beginning of the process you just selected.
- Clicking on the Web Browser [Back] button until you return to the desired screen.
- 8) **Submit the document for filing** by clicking the **[Next]** button.

#### 9) **Notice of Electronic Filing** or NEF.

ECF opens a new window displaying an ECF filing receipt. The document is now filed.

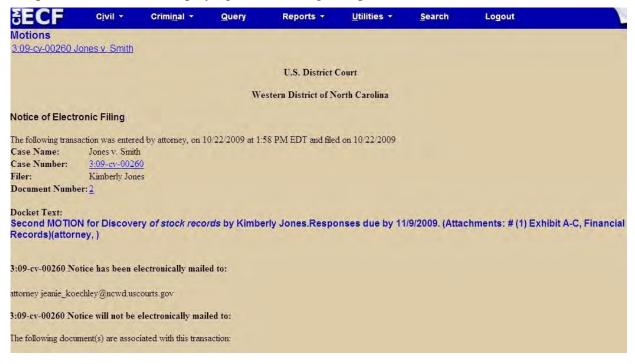

The screen depicted above provides confirmation that ECF has registered your transaction and the pleading is now an official court document. It also displays the date and time of your transaction and the number that was assigned to your document. You should note this number on the document's PDF file.

• ECF will electronically transmit the Notice of Electronic Filing to the attorneys and parties to the case who have supplied their e-mail addresses to the Court. The NEF also displays the names and addresses of individuals who will <u>NOT</u> be electronically notified of the filing. It's the <u>filer's</u> responsibility to serve hard copies of the pleading <u>and</u> the Notice of Electronic Filing to any party not set up for electronic filing, by printing the NEF screen.

**Note:** The **Notice of Electronic Filing** does <u>NOT</u> constitute as a Certificate of Service. The Western District of North Carolina still requires a certificate of service to be filed as a part of your PDF document or pleading.

# E-Mail Notification of Documents That Were Filed

After a pleading is electronically filed, the ECF system sends a Notice of Electronic Filing (NEF) to the designated attorneys and parties who have supplied their e-mail addresses to the Court. Individuals who receive NEF's are permitted one "free look" at the document by clicking on the associated hyperlinked <u>document number</u> embedded in the Notice of Electronic Filing. The filer is permitted one free look at the document and the Docket Sheet to verify that the pleading was properly docketed. *The Court strongly urges you to print, or save the Notice of Electronic Filing documents to your hard-drive for future access*. Subsequent retrieval of the case docket sheet and pleading from CM/ECF must be made through your PACER account and is subject to regular PACER fees.

**Note:** It is the responsibility of filers to send hard copies of the pleading and **Notice of Electronic Filing** to pro se parties and those attorneys who are not registered ECF users in the Western District of North Carolina.

# CRIMINAL

# **Filing Documents for Criminal Cases**

There are nine basic steps involved in filing a criminal document:

- 1) Select Criminal from the blue menu bar, and select the type of document to file.
- 2) Enter the case number in which the document will be filed.
- 3) Select the party(s) filing the document.
- 4) Specify the type of document you are filing.
- 5) Select the PDF file name and location for the document to be filed.
- 6) Add attachments, if any, to the document being filed.
- 7) Modify the docket text as necessary.
- 8) Submit the pleading to ECF.
- 9) Receive Notice of Electronic Filing.

After successfully logging into ECF, follow these steps to file a pleading.

1) Select the type of document to file.

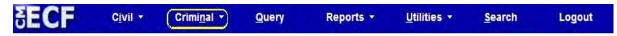

Select Criminal from the blue menu bar at the top of the ECF screen. You can use the cascading menu or by clicking on **Criminal** which will open a window displaying all the events for which you may choose your filing. **Note:** This section of the User's Manual describes the process for filing a Motion in ECF. The process is similar for filing other pleadings in ECF.

a) Below demonstrates how to use the "cascading menu" option.

| SECF | C <u>i</u> vil ▼ | Crimi <u>n</u> al                              | Query         | Reports +      | <u>U</u> tilities <b>-</b> | Search | Logout |
|------|------------------|------------------------------------------------|---------------|----------------|----------------------------|--------|--------|
|      |                  | Motions and Rel<br>Other Filings<br>CyberClerk | lated Filings | Contro Control | s and Memorandums          |        |        |

or

b) This demonstrates how to open up the **Criminal Events** Category Menu, by clicking on **Criminal** on the blue menu bar.

| SECF                                                                                                    | C <u>i</u> vil <del>-</del>                                                                                     | Crimi <u>n</u> al <del>▼</del> | Query               | Reports + | <u>U</u> tilities - | <u>S</u> earch | Logout |
|----------------------------------------------------------------------------------------------------|----------------------------------------------------------------------------------------------------|--------------------------------|---------------------|-----------|---------------------|----------------|--------|
| Criminal Events                                                                                                    | Territoria de la compañía de la compañía de la compañía de la compañía de la compañía de la compañía de la comp |                                |                     |           |                     |                |        |
| Motions and Re<br><u>Motions</u><br><u>Responses, Rep</u><br>Other Filings<br><u>Appeal Docume</u><br>Discovery Docu | olies and Memora                                                                                                |                                | rk<br>Document To C | ourt      |                     |                |        |
| Notices<br>Other Documer<br>Sealed Docume<br>Service of Proc<br>Trial Document:<br>Waivers                           | <u>nts</u><br>ess/Arrests                                                                                       |                                |                     |           |                     |                |        |

Click on Motions, under Motions and Related Filings.

2) Enter the criminal case number in which the document is to be filed.

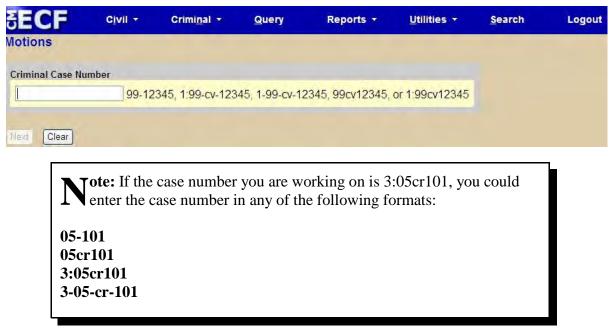

Once a case number is displayed, click the [Find This Case] button.

| SECF            | C <u>i</u> vil <del>-</del> | Crimi <u>n</u> al 🝷 |
|-----------------|-----------------------------|---------------------|
| Motions         | -                           |                     |
|                 |                             |                     |
| Criminal Case N | umber                       |                     |

a) If the criminal case only has one defendant, the case number will be displayed. If the case number is correct, click the **[Next]** button.

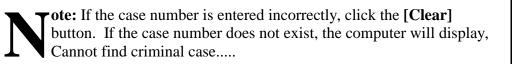

b) If the criminal case has **more** than one defendant, the next screen will appear. Attorneys need to select the **INDIVIDUAL** defendant(s) to which you are filing a document. If the case number and the defendant you have selected are correct, click the **[Next]** button.

| tions         |                                                                               |  |
|---------------|-------------------------------------------------------------------------------|--|
| minal Case Nu | mber                                                                          |  |
| :09-cr-112    | Hide Case List                                                                |  |
| 3:09-cr-      | 12-EMT USA v. Wally et al<br>-00112-EMT-1 Paul Wall<br>-00112-EMT-2 Jack Mack |  |

**Note:** On the screen depicted above, if you select the first (top) box *instead* of the individual defendant(s), the document you are filing will be placed on **ALL** the defendants' docket sheets. This results in the Clerk's Office having to modify your docket entry.

The **case caption screen** will open, displaying Motions and the case number. Click the **[Next]** button.

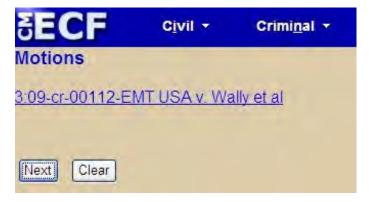

3) Select the party(s) filing the document.

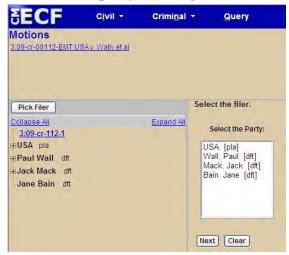

Highlight the name of the party or parties for whom you are filing the motion. If you represent all defendants or all plaintiffs, you may select the entire group by holding down the control key while clicking on each party. After highlighting the party filer, click the **[Next]** button.

4) **Specify the type of motion(s) you are filing**. You can scroll down to find either the specific motion, or **Start typing to find an event**. The event(s) you select will appear in **Selected Events**. If you make an error, click to remove the event(s).

For demonstration purposes, the manual will show a (Motion to) Continue Docket Call/Trial.

Select "Continue Docket Call/Trial," then click the [Next] button.

| Motions                              | AT LICA VINC      | alles at all         |     |                        |      |  |
|--------------------------------------|-------------------|----------------------|-----|------------------------|------|--|
| <u>3:09-cr-00112-EI</u>              | VIT USA V. VVa    | <u>ally et al</u>    |     |                        |      |  |
|                                      |                   |                      |     |                        |      |  |
|                                      |                   |                      |     |                        |      |  |
| r.                                   |                   |                      |     |                        |      |  |
| Annilable Encenter (                 | -Kala ta autort a | Start typing to find |     | stand Tourse Colle     |      |  |
| Available Events (                   | click to select e | (venus)              | 1 1 | elected Events (clic   |      |  |
| Bond<br>Brady Materials              |                   |                      |     | Continue Docket Call/1 | rial |  |
| Certificate of Appeal                | ability           |                      |     |                        |      |  |
| Change Venue                         | ubility           |                      |     |                        |      |  |
| Claim Exempt Prope                   | erty              |                      | -   |                        |      |  |
| Compel                               | 1                 |                      |     |                        |      |  |
| Consolidate Cases                    |                   |                      |     |                        |      |  |
| Contempt                             | 1000              |                      |     |                        |      |  |
| Continue Docket Ca<br>Continue Other | il/Trial          |                      |     |                        |      |  |
| Declaration of Mistria               | al                |                      |     |                        |      |  |
| Departure - Sentenci                 |                   |                      |     |                        |      |  |
| Detention                            |                   |                      |     |                        |      |  |
| D' 1 111 1'1                         |                   |                      |     |                        |      |  |
| Directed Verdict                     |                   |                      | ~   |                        |      |  |

# N.C. Western District Court

CM/ECF User's Manual \* 40

**Note:** If you are filing more than one motion within the same pleading (i.e. Motion to Continue Docket Call/Trial *AND* a Motion to Sever Defendant), click on each of the desired forms of relief, so they appear in the "**Selected Events**" box show here.

Selected Events (click to remove events) Continue Docket Call/Trial Sever Defendant

5) **Browse for the PDF document.** Click the [**Browse**] button to search for your PDF document.

| SECF                                                | C <u>i</u> vil <del>▼</del> | Crimi <u>n</u> al <del>•</del> | Query        | Reports +      | <u>U</u> tilities • | <u>S</u> earch |
|-----------------------------------------------------|-----------------------------|--------------------------------|--------------|----------------|---------------------|----------------|
| Motions                                             | S. 15 8.                    |                                |              |                |                     |                |
| <u>3:09-cr-00112-E</u>                              | <u>MT USA v. Wa</u>         | <u>ally et al</u>              |              |                |                     |                |
| YOU MUST ENT<br>Select the pdf doc<br>Main Document |                             |                                | R DESCRIPTIO | ON FOR EACH AI | TACHMENT A          | DDED.          |
|                                                     |                             | Browse                         |              |                |                     |                |
| Attachments                                         |                             |                                | Category     |                | Description         |                |
| 1.                                                  |                             | Browse                         |              | ×              |                     |                |
| Next Clear                                          |                             |                                |              |                |                     |                |

a) Next to the **"Look in"** display, click on the arrow to **navigate to the appropriate directory** and file name you wish to file.

| Choose file                                       |                      |                 |   |                | 2 🔀    |
|---------------------------------------------------|----------------------|-----------------|---|----------------|--------|
| Look in:                                          | PDFdocs              |                 | - | <b>1</b> 📩 🛄 • |        |
| My Recent<br>Documents<br>Desktop<br>My Documents | Attachment<br>Motion |                 |   |                |        |
| My Computer                                       | File name:           | Complaint       |   | •              | Open   |
| -                                                 | Files of type:       | All Files (*,*) |   | -              | Cancel |

b) **Highlight the file name** to upload.

**Note:** In order to **verify that you have selected the correct document**, right mouse click on the highlighted file name to open a **quick menu** and left mouse click on **[Open]**. The PDF Reader will launch and open the PDF document that you selected. You should view it to verify that it is the correct document

| hoose file   |         |                                            |         |           | 2      |
|--------------|---------|--------------------------------------------|---------|-----------|--------|
| Look in:     | P       | )Fdocs                                     | •       | + 🗈 💣 📰 - |        |
| A            |         | achment<br>moreNtc                         |         |           |        |
| My Recent    | Mo      | Select                                     |         |           |        |
| Documents    |         | Open with Acrobat 8                        |         |           |        |
|              |         | Print                                      | -       |           |        |
| Desktop      |         | Combine supported files in Acrobat.        | <u></u> |           |        |
| -            |         | Scan for Viruses<br>Make Available Offline | -       |           |        |
| (A)          |         | Open With                                  | •       |           |        |
| ly Documents |         | Send To                                    | •       |           |        |
| -            |         | Cut                                        |         |           |        |
|              |         | Сору                                       |         |           |        |
| My Computer  | File na | Create Shortcut<br>Delete                  | F       | -         | Open   |
| 0            | Files o | Rename                                     | -       | -         | Cancel |
|              |         | Properties                                 |         |           | _      |

c) Once you have **verified the document** is correct, close the PDF viewer and click on the **[Open]** button. ECF closes the Choose file screen and inserts the PDF file name and location in the File name box.

| SECF                                              | C <u>i</u> vil - | Crimi <u>n</u> al - | Query        | Reports -     | <u>U</u> tilities - | <u>S</u> earch |
|---------------------------------------------------|------------------|---------------------|--------------|---------------|---------------------|----------------|
| Motions<br>3:09-cr-00112-f                        | EMT USA v. W     | <u>aliy et al</u>   |              |               |                     |                |
| YOU MUST EN<br>Select the pdf do<br>Main Document | cument and any   |                     | R DESCRIPTIO | ON FOR EACH A | TTACHMENT A         | DDED.          |
| \\ncwd.circ4.dcn\df                               | s\Users\My Share | ed Fil Browse       |              |               |                     |                |
| Attachments                                       |                  |                     | Category     |               | Description         |                |
| 1.                                                |                  | Browse              |              | ×             |                     |                |
| Next Clear                                        |                  |                     |              |               |                     |                |

If there are **no attachments** to the motion, click on the **[Next]** button. ECF opens up a new window. Go to page <u>45</u>, **"Modify Docket Text,"** to proceed with your filing.

If you have Attachments to your motion, you will select **[Browse]** on the screen depicted above. Click on **[Next]** and proceed to the first step in **"Adding Attachments to Documents Being Filed."** 

ote: In the event you selected and highlighted a file that is *not* in PDF format, ECF will display the following error message after you click on the **[Next]** button.

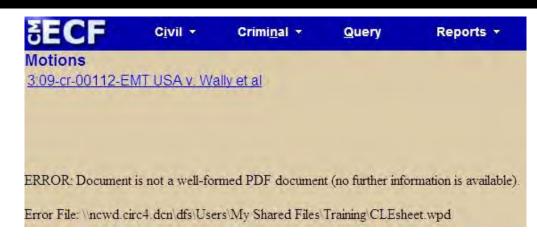

ECF will not permit you to select a file for your pleading that is not in PDF format. Click on the **[Back]** button and ECF will return to the **Motions** screen. Select and highlight the PDF file of your pleading and proceed as before.

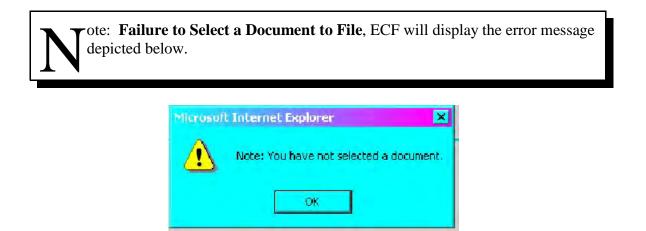

If you click **[OK]** from the screen depicted above ECF will return you to **Select the PDF Document** screen. You cannot proceed without attaching a PDF document.

6) Add attachments to documents being filed.

| SECF                   | C <u>i</u> vil ▼ | Crimi <u>n</u> al ▼ | Query        | Reports +      | <u>U</u> tilities + | <u>S</u> earch |
|------------------------|------------------|---------------------|--------------|----------------|---------------------|----------------|
| Motions                |                  | -                   |              |                |                     |                |
| <u>3:09-cr-00112-E</u> | MT USA v. Wa     | <u>ally et al</u>   |              |                |                     |                |
|                        |                  |                     |              |                |                     |                |
|                        |                  |                     |              |                |                     |                |
|                        |                  |                     | R DESCRIPTIO | ON FOR EACH AT | ITACHMENT A         | DDED.          |
| Select the pdf doc     | ument and any    | attachments.        |              |                |                     |                |
| Main Document          |                  |                     |              |                |                     |                |
| \\ncwd.circ4.dcn\dfs   | Users/My Share   | d Fil Browse        |              |                |                     |                |
| Attachments            |                  |                     | Category     |                | Description         |                |
| -                      |                  | 6-                  | -            |                |                     |                |
| 1.                     |                  | Browse              |              | ×              |                     |                |
| Next Clear             |                  |                     |              |                |                     |                |
| Next Clear             |                  |                     |              |                |                     |                |

If you acknowledged the need to attach documents to your motion, **select one or more attachments.** 

- a) Click on the **[Browse]** button.
- b) **Navigate to the appropriate directory** and select and **verify the PDF attachment** you wish you file. **Highlight and upload the File name.**
- c) **Describe the document**, by either selecting the appropriate **Category** drop-down box, or type the description of the document in the **Description** box.
- d) ECF adds the selected document as an attachment to the pleading.

If you need to add more attachments, repeat steps a -d above, until you have attached all your attachments. Once you have completed attaching documents, click the **[Next]** button.

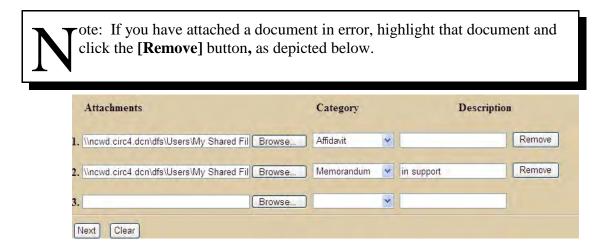

ote: Depending on what kind of motion you selected, you may be required to enter or answer certain information. Some motions require a response. If the **Response Deadline** appears, accept the date by clicking the [Next] button.

#### When attachments and exhibits are submitted in paper format

Attachments and exhibits that cannot be created and filed electronically because "scanning" is impractical, can be submitted in paper format. Present the attachments to the Clerk's Office for handling.

**Note:** For moderate length paper attachments, consider dividing them into two or more smaller attachments, scanning and filing them electronically.

#### 7) Modify docket text.

| SECF             | C <u>i</u> vil <del>-</del> | Crimi <u>n</u> al 🔻 | Query          | Reports - | <u>U</u> tilities <del>•</del> | <u>S</u> earch | Logout |
|------------------|-----------------------------|---------------------|----------------|-----------|--------------------------------|----------------|--------|
| Motions          |                             |                     |                |           |                                |                |        |
| 3:09-cr-00112-E  | MT USA v. Wa                | ally et al          |                |           |                                |                |        |
|                  |                             |                     |                |           |                                |                |        |
|                  |                             |                     |                |           |                                |                |        |
|                  |                             |                     |                |           |                                |                |        |
| Docket Text: Mod | ify as Appropria            | te.                 |                |           |                                |                |        |
| ~                | MOTION to C                 | ontinue Docket C    | all/Trial      |           | by Paul Wall.                  | Responses du   | e by   |
| 11/9/2009. (Atta | chments: # (1) .            | Affidavit of Joe Tl | homas) (attorn | ey,)      |                                |                |        |
|                  |                             |                     |                |           |                                |                |        |
| Next Clear       |                             |                     |                |           |                                |                |        |
|                  |                             |                     |                |           |                                |                |        |

a) Click on the drop-down menu button and select a modifier if appropriate.

|              | MOTION to Continue Docket Call/Trial                 | by Paul Wall. Responses due by |
|--------------|------------------------------------------------------|--------------------------------|
|              | chments: # (1) Affidavit of Joe Thomas) (attorney, ) |                                |
| Amended      |                                                      |                                |
| Consent      |                                                      |                                |
| Joint        |                                                      |                                |
| Second       |                                                      |                                |
| Supplemental |                                                      |                                |
| Third        |                                                      |                                |
| Unopposed    |                                                      |                                |

b) Click in the box to type any additional "free text" for the description of the pleading.

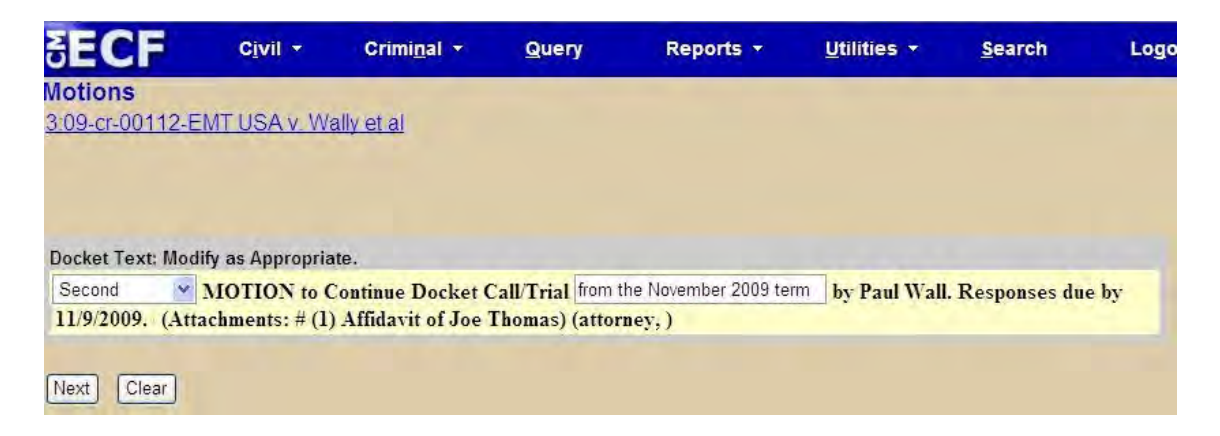

c) Click on the **[Next]** button. A new window appears with the complete text for the docket report.

| SECF               | C <u>i</u> vil <del>-</del>                                                                                    | Crimi <u>n</u> al -                                                                                                    | Query                 | Reports +           | <u>U</u> tilities • | Search           | Logout   |
|--------------------|----------------------------------------------------------------------------------------------------|----------------------------------------------------------------------------------------------------|-----------------------|---------------------|---------------------|------------------|----------|
| Motions            | -                                                                                                    | -                                                                                                    |                       |                     |                     |                  |          |
| 3:09-cr-00112-E    | EMT USA v. Wa                                                                                                  | <u>ally et al</u>                                                                                                    |                       |                     |                     |                  |          |
|                    |                                                                                                    |                                                                                                    |                       |                     |                     |                  |          |
|                    |                                                                                                    |                                                                                                    |                       |                     |                     |                  |          |
|                    |                                                                                                    |                                                                                                    |                       |                     |                     |                  |          |
| Docket Text: Fin   | al Text                                                                                                    |                                                                                                    |                       |                     |                     |                  |          |
|                    |                                                                                                    | Deaket Call/T                                                                                                    | rial from the         | November 2009       | orm by Boul W       |                  | a dua    |
|                    |                                                                                                    | : # (1) Affidavit o                                                                                                    |                       |                     | erni by Faul W      | an. Response     | suue     |
| by 1113/2003.      | Audenments                                                                                                    | . # (I) Andavice                                                                                                    | n obe moma            | shattorney, j       |                     |                  | -        |
|                    |                                                                                                    |                                                                                                    |                       |                     |                     |                  |          |
| Attention!! Press  | sing the NEXT                                                                                                  | button on this scre                                                                                                    | en commits th         | is transaction. You | will have no furth  | er opportunity t | o modify |
| this transaction i | if you continue.                                                                                               |                                                                                                    |                       |                     |                     |                  |          |
|                    |                                                                                                    |                                                                                                    |                       |                     |                     |                  |          |
| Source Documer     | nt Path (for con                                                                                               | firmation only):                                                                                                    |                       |                     |                     |                  |          |
|                    | the second second second second second second second second second second second second second second second s | the state of the second state of the second st | raining Class - I     | Motion.pdf pages:   | 1                   |                  |          |
| newd.circ4.den     | dfs Users My Sha                                                                                               | red Files Training                                                                                                    | raining Class -       | Attachment.pdf pa   | ges: 1              |                  |          |
|                    | 1                                                                                                    | A CONTRACTOR OF THE OWNER                                                                                                    | and the second second |                     |                     |                  |          |
| Next Clear         |                                                                                                    |                                                                                                    |                       |                     |                     |                  |          |
| Glear              |                                                                                                    |                                                                                                    |                       |                     |                     |                  |          |

- d) Review the docket text for any errors. If you need to modify the date on the previous screen, click the **[Back]** button on the toolbar to edit the Modify Docket Text Screen.
- 8) **Submit the document for filing** by clicking on the **[Next]** button.

**Tote:** The screen depicted above is contains the following warning.

**Attention!!** Pressing the NEXT button on this screen commits this transaction. You will have no further opportunity to modify this transaction if you continue.

At any time prior to this step, you can abort the ECF filing or return to previous screens by:

- clicking on any hyperlink on the **Blue** ECF menu bar *to abort* the current transaction. ECF will reset to the beginning of the process you just selected.
- clicking on the Web Browser [Back] button until you return to the desired screen.

#### 9) **Notice of Electronic Filing** or NEF.

ECF opens a new Motions window displaying an ECF filing receipt. The document is now filed.

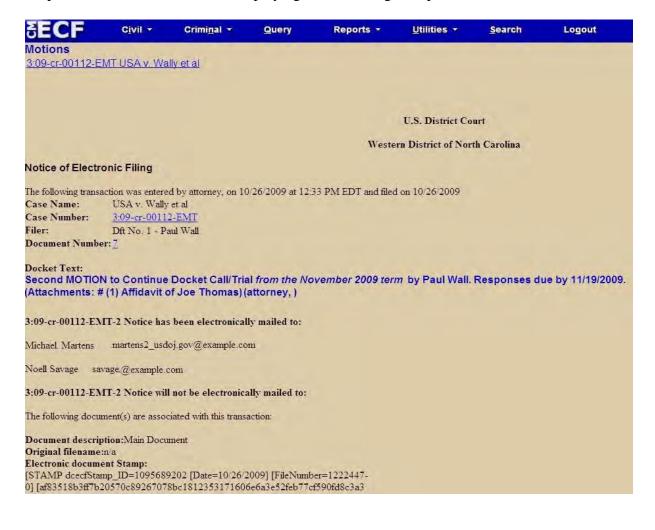

- The screen depicted above provides confirmation that ECF has registered your transaction and the pleading is now an official court document. It also displays the date and time of your transaction and the number that was assigned to your document. You should note this number on the document's PDF file.
- ECF will electronically transmit the Notice of Electronic Filing to the attorneys in the case who are registered ECF users, and to those who supplied their e-mail addresses to the Court. The NEF also displays the names and addresses of individuals who will <u>NOT</u> be electronically notified of the filing. It is the <u>filer's</u> responsibility to serve hard copies of the pleading <u>and</u> the Notice of Electronic Filing to attorneys and parties who are not set up for electronic filing, by printing the above screen.

**Note:** The Notice of Electronic Filing does <u>NOT</u> constitute as a Certificate of Service. The Western District of North Carolina still requires a certificate of service to be filed as a part of your PDF document or pleading.

# E-Mail Notification of Documents That Were Filed

After a pleading is electronically filed, the ECF system sends a Notice of Electronic Filing to the designated attorneys and parties who have supplied their e-mail addresses to the Court. Only attorneys of record in the case are able to view pleadings in Criminal cases via the internet. Attorneys in multi-defendant cases can only view, via the internet, those filings which relate directly to the party they represent. All other pleadings may be viewed at the courthouse or via PACER. Individuals who receive electronic notification of the filing are permitted one "free look" at the document by clicking on the associated hyperlinked document number embedded in the Notice of Electronic Filing. The filer is permitted one free look at the document and the Docket Sheet to verify that the pleading was properly docketed. *The Court strongly urges you to copy the Notice of Electronic Filing and pleading documents to your hard-drive for future access*. Subsequent retrieval of the case docket sheet and pleading from CM/ECF must be made through your PACER account and is subject to regular PACER fees.

**Note:** It is the responsibility of filers to send hard copies of the pleading and **Notice of Electronic Filing** to pro se parties and those attorneys who are not registered ECF users in the Western District of North Carolina.

# ADD/CREATE A NEW PARTY

In rare cases you may need to add a party to the ECF system. If the party you represent is not listed in the "**Select the filer**" screen, click the **[New Filer]** button.

| Answers to Co                                                    | omplaints, (   | Counterclai | ims  | 1                                                     |      |
|------------------------------------------------------------------|----------------|-------------|------|-------------------------------------------------------|------|
| 3:09-cv-00260 Jones \                                            | <u>, Smith</u> |             | Sele | ct the filer.                                         |      |
| Collapse All<br>3:09-cv-260<br>Kimberly Jones<br>Martha W. Smith |                | Expand All  |      | Select the Par<br>nes. Kimberly [r<br>mith, Martha W. | ola] |

### **Searching for the Party**

Before you can add parties in the case, you must first perform a search to see if your party is already entered in the ECF System.

Type the first few letters of the party's last name for an individual, or the first few letters of the company name. Click the **[Search]** button.

| SECF                                                                                           | C <u>i</u> vil - | Crimi <u>n</u> al <del>-</del> | Query                                         | Reports + | <u>U</u> tilities <del>+</del> | <u>S</u> earch | Logout |
|------------------------------------------------------------------------------------------------|------------------|--------------------------------|-----------------------------------------------|-----------|--------------------------------|----------------|--------|
| Answers to C<br>3:09-cv-00260 Jones                                                            |                  | Counterclaims                  |                                               |           |                                |                |        |
| Pick Filer<br><u>Collapse All</u><br><u>3:09-cv-260</u><br>⊕ Kimberly Jones<br>Martha W. Smitl |                  | Expand All Las                 | rch for a party<br>t / Business Name<br>earch |           | First Name                     | Middle I       | Name   |

If a match is found, ECF will display a list of party names. *If the name of the party you represent appears in the list*, click on it and then click [Select Party]. Review the party information and select the party's role in this filing. Once the **Party Information** is updated, click the [Submit] button.

# •ote: When entering Party Information, please follow these guidelines:

- **Parties** should be entered in the manner in which they are captioned on the complaint.
- **Company:** enter the entire company name in the Last name field.
- **Individual:** fill out the Last name, First name, Middle name, and Generation (i.e Jr., Sr., II) fields as appropriate.
- Names with a County or City: enter in the Last name field the County or City first (i.e Charlotte, City of, or Mecklenburg County). Use the two letter abbreviation for states. (i.e. NC Attorney General, or NC Department of Motor Vehicles).
- Federal: use US and the full name of agency (i.e. US Internal Revenue Service, or US Small

# **Create New Party**

If no match is found, or your party does not appear in the list, click the button [Create New Party].

| ECF                                                     | Civil -                                                                                                    | Crimi <u>n</u> al | - Query              | Reports -                                  | <u>U</u> tilities | • <u>s</u> | earch      | Logout |
|---------------------------------------------------------|----------------------------------------------------------------------------------------------------|-------------------|----------------------|--------------------------------------------|-------------------|------------|------------|--------|
| nswers to Co                                            | A CONTRACTOR OF THE OWNER OF THE OWNER OF THE OWNER OF THE OWNER OF THE OWNER OF THE OWNER OF THE OWNER OF THE | Countercla        | ims                  |                                            |                   |            |            |        |
| Pick Filer                                              |                                                                                                    |                   | Search for a party   |                                            |                   |            |            |        |
| oliapse All                                             |                                                                                                    | Expand All        | Last / Business Name | e Jones                                    | First Name        | Allen      | Middle Nan | ne     |
| <u>3:09-cv-260</u><br>Kimberly Jones<br>Martha W. Smith |                                                                                                    |                   | Search               |                                            |                   |            |            |        |
|                                                         |                                                                                                    |                   | Search Results       |                                            |                   |            |            |        |
|                                                         |                                                                                                    |                   | Select Party         | Create New Party<br>esults. Please try aga | in or create a r  | new party. |            |        |

Type in the new **Party Information** screen (i.e., Last name, First name, Middle name, and Generation fields as appropriate.) Click the **[Create New Party]** button.

Using the drop-down menu, designate the correct party Role (i.e., Defendant, Plaintiff, etc.).

|                                           | Crimi <u>n</u> al <del>•</del> | Query             | Reports +           | <u>U</u> tilities <del>+</del> | <u>S</u> earch      | Logout           |
|-------------------------------------------|--------------------------------|-------------------|---------------------|--------------------------------|---------------------|------------------|
| 1.1.2                                     |                                | -                 |                     |                                |                     |                  |
| Pick Filer                                | Р                              | arty Information  |                     |                                |                     |                  |
| Collapse All                              | Expand All                     | Last name Jone    | es                  | First nar                      | ne Allen            |                  |
| <u>3:09-cv-260</u>                        |                                | Middle name       |                     | Generation                     | n                   |                  |
| Kimberly Jones pla<br>Martha W. Smith dft |                                | Title             |                     |                                |                     |                  |
|                                           |                                | Role Intere       | sted Party (ip:pty) | *                              | Defendant no.       |                  |
|                                           |                                | Pro se No         |                     | *                              |                     |                  |
|                                           |                                | Prisoner Id       | 1                   | Ur                             | it                  |                  |
|                                           |                                | Office            |                     |                                |                     |                  |
|                                           |                                | Address1          |                     |                                |                     |                  |
|                                           |                                | Address 2         |                     | St St                          | low this address on | the docket sheet |
|                                           |                                | Address 3         |                     | CI                             |                     | -                |
|                                           |                                | State             | Zip                 | Count                          | rv                  | 1                |
|                                           |                                | Prison            |                     |                                | V                   |                  |
|                                           |                                | Phone             |                     | Fa                             |                     |                  |
|                                           |                                |                   |                     |                                |                     |                  |
|                                           |                                | Party text        |                     |                                |                     |                  |
|                                           |                                | Start date 10/27/ |                     | End dat                        |                     |                  |
|                                           |                                | Corporation no    |                     | Notic                          | e yes 🚩             |                  |
|                                           | 2                              | Add Party         |                     |                                |                     |                  |

Do not enter any address, phone, email or prison information. Leave these fields blank.

Then add any Alias, or Corporate Parent.

#### **Adding an Alias**

If the party has an alias, click the **[Alias +]** button to search for the alias name. Note: You must first search for the alias name before you can select or add the alias.

| SECF                                                                                                    | C <u>i</u> vil ▼ | Crimi <u>n</u> al | -    | Query                                                 | Reports |
|----------------------------------------------------------------------------------------------------|------------------|-------------------|------|-------------------------------------------------------|---------|
| Pick Filer<br>Collapse All<br>3:09-cv-260                                                                                                    |                  | Expand All        | Sele | ct the filer.<br>Select the Par                       | ty:     |
| Bit State State St | int<br>\$        | -8                | Sn   | nes, Kimberly [<br>nith, Martha W.<br>nes, Allen [ip] |         |

The search result will display a list of names. If the alias name appears, highlight the name and click the **[Select Alias]** button. If the search result does not list the correct alias name, click on **[Create New Alias]**.

After selecting or creating a new alias name, the following screen appears:

| SECF          | C <u>i</u> vil <del>+</del> | Crimi <u>n</u> al <del>-</del> | Query        | Reports +     | <u>U</u> tilities + | <u>S</u> earch  | Logout |
|---------------|-----------------------------|--------------------------------|--------------|---------------|---------------------|-----------------|--------|
| Open Unassig  | ned Civil C                 | ase                            |              |               |                     |                 |        |
|               |                             |                                |              |               |                     |                 |        |
| Add New Party |                             | Create Case                    | Alias Inform | ation         |                     |                 |        |
| ollapse All   |                             | Expand A                       | Last/Busine: | ss name Jones |                     | First name Albe | rt     |
| Al Jones pla. | 8                           |                                | Midd         | le name       |                     | Generation      |        |
| Alias 😤       | nt or other affiliate       | . 49                           |              | Type adm 👻    |                     | Start date 10/2 | 0/2009 |
| Attorney 😤 💭  | it of other difficute       |                                | Add Alias    |               |                     |                 |        |
|               |                             |                                | Start a New  | Search        |                     |                 |        |

Select the alias Role from the drop-down menu and click [Add Alias].

#### Below is a listing of the roles:

| administrator = adm               | nee = born                   |
|-----------------------------------|------------------------------|
| administratrix = admx             | obo = on behalf of           |
| agent = agent of                  | other = other                |
| aka = also known as               | rpi = real party in interest |
| dba = doing business as           | suc = successor to           |
| div = division of                 | ta = trading as              |
| fdba = formerly doing business as | tte = trustee for            |
| fka = formerly known as           |                              |

#### **Adding Corporate Parents**

Adding Corporate Parents is a similar process to adding an Alias. See page  $\frac{17}{17}$  for detailed instructions.

# LINKING DOCUMENTS (REFER TO EXISTING EVENT)

Some pleadings such as Responses. Memorandums in Support, Briefs, Exhibits and Indexes should be "linked" to their related documents in the case. When filing these types of documents you will be presented with the following screen.

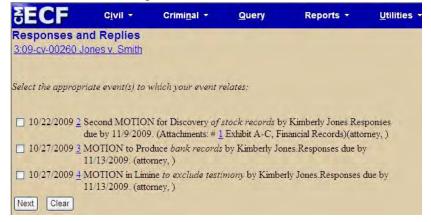

An "event" in CM/ECF is anything that has been filed in a case. To link the document you are currently filing to a previously filed document, check the box in front of "Refer to existing event(s)?" and click the **[Next]** button.

Click the checkbox for the document you wish to link to and click [Next].

# **QUERY FEATURE**

Registered participants should use this feature to query the Electronic Case Filing (ECF) system for specific case information. To enter the Query mode, click on **Query** from the Blue menu bar of ECF.

ECF opens the PACER login screen. You must enter your PACER login and password before ECF permits you to query the ECF database.

Note: Your PACER login and password are different from your ECF login and password. You must have a PACER account in order to retrieve, view, and print certain documents. You will be charged a fee of \$.08 per page to access documents, docket sheets, and reports from ECF.

After you enter your **PACER** login and password, ECF opens a Query data entry screen as depicted on the next page. If you know the number that the court has assigned to the case, enter it in the Case Number field and click on the **[Run Query]** button. ECF opens the query screen depicted on the next page.

You may query the ECF database by the name of a party or an attorney to the case. Enter the last name of the party in the appropriate field. If more than one person with that name is in the database, ECF returns a screen from which to select the correct name.

**ote:** Anytime you click on the <u>case number</u> hyperlink, ECF opens the query screen that allows you to view the docket sheet. Remember, you must enter your PACER login and password to query cases.

You may also query a case by the **Nature of Suit or Cause of Action**. Enter a range for either the filed date or the last entry date in order for the query to run. To search for all cases of a certain type, use date format as depicted here, 1/1/1970.

| or search by                                          |                                                                                                    |                                                                                                    |                                                                                                    |
|-------------------------------------------------------|----------------------------------------------------------------------------------------------------|----------------------------------------------------------------------------------------------------|----------------------------------------------------------------------------------------------------|
| ⊙Open ○Closed ○All                                    |                                                                                                    |                                                                                                    |                                                                                                    |
| to                                                    |                                                                                                    |                                                                                                    |                                                                                                    |
| to                                                    |                                                                                                    |                                                                                                    |                                                                                                    |
| 0 (zero)<br>110 (Insurance)<br>120 (Contract: Marine) |                                                                                                    |                                                                                                    |                                                                                                    |
|                                                       |                                                                                                    | Enforce Compliance)                                                                                                    | <                                                                                                    |
| (Examp)                                               | es: Desoto, Des                                                                                                    | s*t)                                                                                                    |                                                                                                    |
| Middle Na                                             | ume                                                                                                    |                                                                                                    |                                                                                                    |
| Prisoner ID                                           | 1                                                                                                    |                                                                                                    |                                                                                                    |
|                                                       | Open Oclosed All<br>to<br>to<br>0 (zero)<br>110 (Insurance)<br>120 (Contract: Marine)<br>0 (no cause specified)<br>02:0431 (02:431 Fed. Election Com<br>02:0437 (02:437 Federal Election Com<br>02:0437 (02:437 Federal Election Com | Open Closed All<br>to<br>to<br>0 (zero)<br>110 (Insurance)<br>120 (Contract: Marine)<br>0 (no cause specified)<br>02:0431 (02:431 Fed. Election Commission: Failure<br>02:0437 (02:437 Federal Election Commission) | Open Oclosed All<br>to<br>to<br>0 (zero)<br>110 (Insurance)<br>120 (Contract: Marine)<br>0 (no cause specified)<br>02:0431 (02:431 Fed Election Commission: Failure Enforce Compliance)<br>02:0437 (02:437 Federal Election Commission)<br>(Examples: Desoto, Des*t) |

When you run the query, if there is more than one case that meets the criteria, you will get a screen listing multiple case numbers.

| SECF | C <u>i</u> vil ▼ | Crimi <u>n</u> al <del>-</del> | Query                       | Reports + | <u>U</u> tilities <b>*</b> | <u>S</u> earch | Logo |
|------|------------------|--------------------------------|-----------------------------|-----------|----------------------------|----------------|------|
|      |                  | -                              | Select A Pe                 | erson     |                            |                |      |
|      |                  |                                | There were 5 mat<br>people. | ching     |                            |                |      |
|      |                  |                                | Jones, K. L.                | (pty)     |                            |                |      |
|      |                  |                                | Jones, Kimberly             | (pty)     |                            |                |      |
|      |                  |                                | <u>Jones, Kip</u>           | (pty)     |                            |                |      |
|      |                  |                                | Jones, Kristi               | (pty)     |                            |                |      |

If you click on the name of the party, ECF will open the **Query** screen with hyperlinks to the Alias, Associated Cases, Attorney, etc. screen. If the individual is a party to more than one case, ECF will open a screen listing all of the party's cases.

After querying the database by case number, name, or nature of suit, ECF opens the **Query** window for the specific case you selected.

| SECF                                                                                                    | Civil -                | Crimi <u>n</u> al ▼ | Query                                                                  | Reports + | <u>U</u> tilities |
|----------------------------------------------------------------------------------------------------|------------------------|---------------------|------------------------------------------------------------------------|-----------|-------------------|
|                                                                                                    |                        | Date file           | <b>60</b> Jones v. Smith<br>1: 10/22/2009<br><b>filing:</b> 10/27/2009 |           |                   |
| Query                                                                                                    |                        |                     |                                                                        |           |                   |
| Alias<br>Associated Case<br>Attorney<br>Case Summary<br>Deadlines/Hearin<br>Docket Report<br>Filers<br>History/Documen<br>Party<br>Related Transact<br>View a Documen | <u>igs</u><br>-<br>nts |                     |                                                                        |           |                   |

At the top of the window, ECF displays the case number, parties to the case, presiding judge, date that the initial claim was filed, and date of last filing for the case. You may choose specific case information from a list of query options by clicking on the appropriate hyperlinked name on the screen. The following paragraphs describe several of the available case-specific query options.

# Attorney

Displays the names, addresses, and telephone numbers of the <u>Attorneys</u> who represent each of the parties to the case.

**Note:** It will be necessary for parties represented by more than one attorney to file **separate notices of appearances**, and associate that attorney with the party. Failure to do so will result in the attorney not being notified of court filings and proceedings.

# **Case Summary**

ECF provides a <u>Case Summary</u> of current case-specific information as represented on the following page:

| SECF a                                            | vil 👻 | Crimi <u>n</u> al ▼                  | Query         | Reports 👻         | <u>U</u> tilities +                                                                                             | <u>S</u> earch               |
|---------------------------------------------------|-------|--------------------------------------|---------------|-------------------|----------------------------------------------------------------------------------------------------|------------------------------|
|                                                   |       |                                      |               |                   | 09-cv-00260 Jones<br>Robert J. Conrad, Jr,<br>David Keesler, re<br>Date filed: 10/22/<br>ate of last filing: 10 | presiding<br>eferral<br>2009 |
| Office: Charlotte<br>Jury Demand: Plaintiff       |       | Filed: 10/22/2009<br>Demand: \$75000 | <b>a</b>      |                   | Case Summ                                                                                                    | ary                          |
| Nature of Suit: 440<br>Jurisdiction: Federal Que: | tion  | Cause: 28:1331 Fed.<br>Disposition:  | Question      |                   |                                                                                                    |                              |
| County: Mitchell                                  |       | Terminated:                          |               |                   |                                                                                                    |                              |
| Origin: 1                                         |       | Reopened:                            |               |                   |                                                                                                    |                              |
| Lead Case:                                        |       | None                                 |               |                   |                                                                                                    |                              |
| Related Case:                                     |       | None                                 | Othe          | er Court Case: No | ne                                                                                                    |                              |
| Def Custody Status:                               |       |                                      |               |                   |                                                                                                    |                              |
| Plaintiff: Kimberly Jones                         | re    | presented by attorney                | Email:jeanie_ | koechley@ncwd.u   | scourts gov                                                                                                    |                              |
| Defendant: Martha W. Sr                           | nith  |                                      |               |                   |                                                                                                    |                              |

# **Deadlines/Hearings**

Produces a screen that allows you to query the database by various means to obtain hearing and other schedule deadlines. If you query as illustrated below, ECF opens the **Deadline/Hearings** screen depicted below.

| SEC     |                  | vil 👻    | Cri <u>m</u> inal | *                                                                                                    |    |
|---------|------------------|----------|-------------------|----------------------------------------------------------------------------------------------------|----|
| Deadli  | ines/Hear        | ings     |                   |                                                                                                    |    |
| Sort by | Due/Set          | ~        | Due/              | Set.                                                                                                    | ×  |
| 5011 55 | Duckout          | 1703     | Due/S             | The second second secon |    |
|         | -                | *        | 12752             | ment Numbe                                                                                                    | er |
|         |                  | ~        | Filed             | line/Hearing                                                                                                    |    |
|         |                  |          | Satis             | fied                                                                                                    |    |
| Pendi   | ng deadlines/l   | hearings | Termi             | nated                                                                                                    |    |
|         | inated/satisifie |          | earings Party     |                                                                                                    |    |
|         |                  |          |                   |                                                                                                    |    |
| Run Q   | luery Cle        | ar       |                   |                                                                                                    |    |

After the window opens, if you click on a <u>document number</u>, ECF will display the actual Scheduling Order for the conference or hearing.

|             | Date filed: 07/0               |                |                           | 8/20/2001  |            |
|-------------|--------------------------------|----------------|---------------------------|------------|------------|
| Doc.<br>No. | Deadline/Hearing               | Event<br>Filed | Due/Set                   | Satisfied  | Terminated |
| 7           | <ul> <li>Jury Trial</li> </ul> | 08/20/2001     | 07/08/2002<br>at 09:30 AM |            |            |
| 7           | Final Pretrial Conference      | 08/20/2001     | 06/27/2002<br>at 04:30 PM |            |            |
| 7           | Status Conference              | 08/20/2001     | 01/08/2002<br>at 04:30 PM |            |            |
|             | Meet & Confer Hearing          | 07/31/2001     | 08/08/2001<br>at 02:00 PM |            | 08/08/2001 |
| 1           | Answer due <i>from DC</i>      | 07/02/2001     | 07/23/2001                | 08/06/2001 |            |

If you click on the button to the left of the Deadline/Hearing title, ECF will display the docket information and related docketing entries for the hearing that you selected.

# **Docket Report**

When you select **Docket Report**, ECF opens the Docket Sheet screen as depicted below:

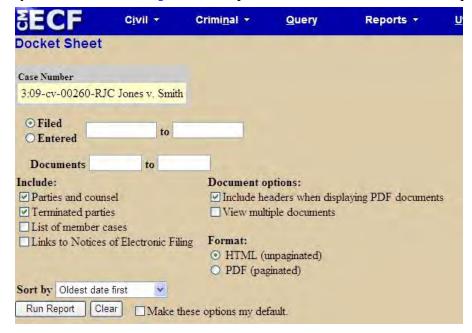

- You may select a date filed range for your docketing report as well as a range of document numbers. If you leave the range fields blank, ECF will print the entire docketing report.
- If you wish to retrieve **Links to Notices of Electronic Filing**, place a check-mark the box before **Links to Notices of Electronic Filing**.
- Place a check-mark on the box **List member cases** if you wish to have member cases included in your docket report.
- To include a header that displays the date the document was filed and the document number on each filed pleading, place a check-mark before **Include headers when displaying PDF documents**.
- To view (or download) multiple documents, check the box before **View multiple documents**.

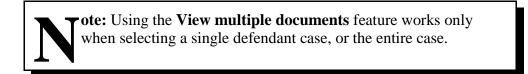

After you have selected the parameter for your report, click the **[Run Report]** button. ECF will run your custom docketing report and display it in a window as depicted.

The document numbers in the middle column are <u>hyperlinks</u> to PDF files of the actual documents. Place your pointer on the button next to the document number and click to display the **Electronic Notification Report** for the document.

|                                                       |                               | C <u>i</u> vil <del>-</del>     | Criminal -                                    | Query              | Reports +            | <u>U</u> tilities * | Search                | Logout                                                                                                  |
|-------------------------------------------------------|-------------------------------|---------------------------------|-----------------------------------------------|--------------------|----------------------|---------------------|-----------------------|----------------------------------------------------------------------------------------------------|
|                                                       |                               |                                 |                                               |                    |                      | U.S. District Co    | and the second second | 1                                                                                                    |
|                                                       |                               |                                 |                                               |                    | Western Distric      |                     |                       |                                                                                                    |
|                                                       |                               |                                 |                                               | C                  | TVIL DOCKET          | FOR CASE #: .       | 3:09-cv-00260-        | -RJC                                                                                                    |
| Jones v. Smith                                        |                               |                                 |                                               |                    |                      |                     | Date                  | Filed: 10/22/2009                                                                                       |
| Assigned to: Cl                                       | uef Judge                     | e Robert J.                     | Conrad, Jr                                    |                    |                      |                     |                       | Demand: Plaintiff                                                                                       |
| Demand: \$75,0                                        |                               |                                 |                                               |                    |                      |                     |                       | re of Suit: 440 Civil Rights: Other                                                                     |
| Cause: 28:1331                                        | Fed. Q                        | uestion                         |                                               |                    |                      |                     | Juriso                | diction: Federal Question                                                                               |
| <u>Plaintiff</u>                                      |                               |                                 |                                               |                    |                      |                     |                       |                                                                                                    |
| Kimberly Jon                                          | es                            |                                 |                                               |                    |                      | rep                 | resented by atto      | rney                                                                                                    |
|                                                       |                               |                                 |                                               |                    |                      |                     |                       | il jeanie_koechley@ncwd.uscourts.gov                                                                    |
|                                                       |                               |                                 |                                               |                    |                      |                     | ATT                   | ORNEY TO BE NOTICED                                                                                     |
|                                                       |                               |                                 |                                               |                    |                      |                     |                       |                                                                                                    |
|                                                       |                               |                                 |                                               |                    |                      |                     |                       |                                                                                                    |
| V.                                                    |                               |                                 |                                               |                    |                      |                     |                       |                                                                                                    |
| V.<br>Defendant                                       |                               |                                 |                                               |                    |                      |                     |                       |                                                                                                    |
| <u>Defendant</u>                                      | nith                          |                                 |                                               |                    |                      |                     |                       |                                                                                                    |
|                                                       | nith                          |                                 |                                               |                    |                      |                     |                       |                                                                                                    |
| <u>Defendant</u>                                      | nith<br>#                     | Docket 1                        | Fext                                          |                    |                      |                     |                       |                                                                                                    |
| <u>Defendant</u><br>Martha W. Sr                      | 1                             |                                 |                                               | na W. Smith, filec | 1 by Kimberly Jones. | (Attachments: # 1 1 | Exhibit)(attorney, )  | ) (Entered: 10/22/2009)                                                                                 |
| <u>Defendant</u><br>Martha W. Sr<br>Date Filed        | #                             | COMPLA                          | AINT against Marth<br>IOTION for Disco        |                    |                      |                     |                       |                                                                                                    |
| Defendant<br>Martha W. Sr<br>Date Filed<br>10/22/2009 | #<br>• <u>1</u><br>• <u>2</u> | COMPLA<br>Second N<br>10/22/200 | AINT against Marth<br>IOTION for Disco<br>09) | very of stock red  |                      | ones Responses due  | by 11/9/2009. (A      | ) (Entered: 10/22/2009)<br>Attachments: # <u>1</u> Exhibit A-C, Financial Records)(attorney, ) (Entered |

**N.C. Western District Court** 

CM/ECF User's Manual \* 58

To view or download more than one document, click [View All] or click on [Download All]. A confirmation screen is displayed with multiple receipts (one per document), the total billable pages, and the total cost. [View All] combines documents into one PDF, whereas [Download All] combines documents into a ZIP file. The user will need to save the ZIP file to a designated directory and filename.

# **History/Documents**

This selection queries the database for case event history and documents associated with the case. After you click on the <u>History/Documents</u> hyperlink, ECF opens the screen depicted below. You may choose to view all events or only those with documents attached. ECF also offers you the option to display the

docket text in the report.

| SECF                                                                         | <u>C</u> ivil | *     | Criminal | - |
|------------------------------------------------------------------------------|---------------|-------|----------|---|
| History/Doc                                                                  | uments        | 1     |          |   |
| <ul> <li>All events (h</li> <li>Only events</li> <li>Display docl</li> </ul> | with docu     | ments |          |   |
| Sort by Oldest                                                               | date first    | ~     |          |   |
| Run Query                                                                    | Clear         |       |          |   |

After making your selections, click the **[Run Query]** button. ECF queries the database and builds your report. This particular report lists all of the events and documents associated with the case in reverse chronological order. It also displays the docketing text for all docketed events.

You may view a PDF file of actual documents by clicking on the <u>document number</u> hyperlink in the far-left column of the onscreen report.

#### **Other Queries**

The process for selecting and running other queries in the **Query** feature of ECF is similar to what has been described above.

# **REPORTS FEATURE**

The Reports feature of ECF provides the user with several report options. After selecting the **Reports** feature from the Blue menu bar, ECF opens the Reports screen depicted on the following page:

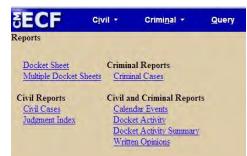

If you select Docket Sheet, Multiple Docket Sheets, Civil or Criminal Case Reports from the screen depicted on the previous page, ECF will ask you to login to PACER. You may view the Calendar Events for a case without logging into PACER.

# **Docket Sheet**

Click on the **Docket Sheet** hyperlink ECF opens the PACER login screen.

Enter your PACER login and password. Click on the **[Login]** button and ECF will open the Docket Sheet report query window depicted below.

This is the same query window that ECF displayed when you selected Docket Report from the **Query** feature. Enter the case number for your docket sheet in the Case Number field. Select parameters for the remainder of the data entry fields and click on the **[Run Report]** button. ECF will display a full docket sheet for the case you selected. See the Query feature section of this manual for a depiction of a partial docket sheet report. If you do not need a complete docket sheet, you can narrow the query using the date filed/entered fields. ECF also offers various sorting options from the Docket Sheet query screen.

# **Multiple Docket Sheets**

Users can view and print all of the documents for multiple docket sheets at the same time by clicking on **Multiple Docket Sheets**.

Enter a case number and click on the **[Find This Case]** button. ECF will display all parties in a case. Click on the parties you wish to view, then click on the **[Submit]** button.

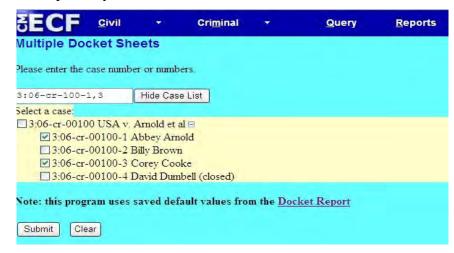

ECF docket sheet report will then view the selected docket sheets.

# **Civil Cases Report**

The **Civil Cases** report provides you with the flexibility to query the ECF database to locate cases electronically filed within a specific date range, or by Nature of Suit and Cause Code. When you click on the **Civil Cases** hyperlink, ECF displays a query screen as depicted here.

|             | Y                                   | ou will be bille              | d for the t |            |                    |   |                   | subject to the eport for a sin |   | illing cap.<br>can use the Query Menu | or the Docket Repo |
|-------------|-------------------------------------|-------------------------------|-------------|------------|--------------------|---|-------------------|--------------------------------|---|---------------------------------------|--------------------|
| Office      | Asheville<br>Bryson City            |                               |             | Case type  | Civil<br>MDL       |   | Nature<br>of suit | 0 (zero)<br>110 (Insurance)    |   |                                       |                    |
| Cause       | 0 (no cause sp                      | Decified)<br>31 Fed. Election | .) 🗸        |            |                    |   |                   |                                |   |                                       |                    |
| urisdiction | Diversity<br>Federal Quest          | ion 💌                         |             | Case flags | APPEAL<br>ARBITRAT | 4 | Termina           | l digit(s)                     | 2 | , 4-7 ☑ Open cases<br>□ Closed cases  |                    |
| Fi          | iled 10/20/2009                     | to                            | 10/27/200   | 9          |                    |   |                   |                                |   |                                       |                    |
| ort by Cas  | se Number 💌                         | *                             |             | ~          |                    |   |                   |                                |   |                                       |                    |
| output Form | mat O Format<br>O Data O<br>t Clear |                               | otions my d | efault.    |                    |   |                   |                                |   |                                       |                    |
|             |                                     | Junited these of              | , dono my d |            |                    |   |                   |                                |   |                                       | _                  |

Enter the range of case filing dates for your report and select a Nature of Suit or Cause Code, if you wish to narrow your search. If you leave all fields blank, ECF will display a report for all cases opened in ECF from the entered date range.

| ECF                                     | Civil 👻             | Crimi <u>n</u> al + | Query     | Reports +              | Utilities 👻                                     | Search          | Logout          |                                                                                                    |
|-----------------------------------------|---------------------|---------------------|-----------|------------------------|-------------------------------------------------|-----------------|-----------------|----------------------------------------------------------------------------------------------------|
|                                         |                     |                     | U.S       | . District Court       | vil Cases Ro<br>Western Dist<br>Period: 10/20/2 | rict of North C |                 |                                                                                                    |
|                                         | Case Numbe<br>Title | r/                  |           | Case                   | Dates                                           |                 | Days<br>Pending | Notes                                                                                                    |
| 3:09-ev-00256<br>MacAlpine v. Olson     |                     |                     | Case fil  | ed: 10/20/2009         |                                                 | 7               |                 | Cause: 28:1332 Diversity-Contract Dispute<br>NOS: 190 Contract: Other<br>Office: Charlotte<br>Jurisdiction: Diversity<br>Presider: Unassigned<br>Jury demand: None<br>Case flags: PSLC1 |
| <u>3:09-ev-00257</u><br>Butler v. Buggs |                     |                     | Case file | Case filed: 10/20/2009 |                                                 |                 |                 | Cause: 28:1983 Civil Rights<br>NOS: 440 Civil Rights: Other<br>Office: Charlotte<br>Jurisdiction: Federal Question<br>Presider: Unassigned<br>Jury demand: None                         |
| <u>3:09-ev-00258</u><br>Smith v. Jones  |                     |                     | Case file | ed: 10/20/2009         |                                                 | 7               |                 | Cause: 28:1983 Civil Rights<br>NOS: 440 Civil Rights: Other<br>Office: Charlotte<br>Jurisdiction: Federal Question<br>Presider: Unassigned<br>Jury demand: None                         |

**N.C. Western District Court** 

CM/ECF User's Manual \* 61

The far-left column of the Cases Filed report contains hyperlinked <u>case numbers</u>. If you click on a particular case number, ECF opens the Docket Sheet report window from which you can retrieve the docket sheet for the selected case. Follow the instructions in the previous section for a Docket Sheet report.

# **Criminal Case Report**

The **Criminal Cases Report** provides you with the flexibility to query the ECF database to locate cases electronically filed within a specific date filed range, Case flag, Citation, Terminal digit, and defendant status. When you click on the <u>Criminal Cases</u> hyperlink, ECF displays a query screen as depicted here.

|                   | C <u>i</u> vil ≠           |                        | Query                                                          | Reports +                                 |      | Search | Logout                                   |                      |
|-------------------|----------------------------|------------------------|----------------------------------------------------------------|-------------------------------------------|------|--------|------------------------------------------|----------------------|
| Criminal Case     | s кероп                    |                        |                                                                |                                           |      |        |                                          |                      |
|                   | You will k                 | e billed for the to    |                                                                | iing: This report<br>ages. If you want to |      |        | billing cap.<br>u can use the Query Menu | or the Docket Report |
|                   | Asheville<br>Bryson City 💌 | Case                   | <b>types</b><br>Criminal<br>Magistrate                         | Judge 🖌 Case                              | PEAL |        |                                          |                      |
| Citation          |                            |                        |                                                                | ~                                         |      |        |                                          |                      |
|                   | Pending Di<br>10/20/2009 t | sposed<br>0 10/27/2009 |                                                                |                                           |      |        |                                          |                      |
| Terminal digit(s) |                            | Fugitive               | defendants<br>ated defendants<br>defendants<br>gitive defendan |                                           |      |        |                                          |                      |
| Sort by           | Case Number 💌              | ×                      | ~                                                              |                                           |      |        |                                          |                      |
| Juppur Format     | Formatted Dis<br>Data Only | play                   |                                                                |                                           |      |        |                                          |                      |

The far-left column of the Cases Filed report contains hyperlinked <u>case numbers</u>. If you click on a particular case number, ECF opens the Docket Sheet report from which you can retrieve the docket sheet for the selected case. Follow the instructions in the previous section for a Docket Sheet report.

| ECF                                                                                                    | Civil - | Crimi <u>n</u> al - | Query | Reports +  | Utilities -  | Search | Logout          |                          |
|----------------------------------------------------------------------------------------------------|---------|---------------------|-------|------------|--------------|--------|-----------------|--------------------------|
|                                                                                                    |         | _                   |       | Crim       | inal Cases I | Report |                 |                          |
| U.S. District Court Western District of North Carolina<br>Filed Report Period: 8/10/2009 - 8/14/2009<br>Entered Report Period: 8/10/2009 - 8/14/2009 |         |                     |       |            |              |        |                 |                          |
| Case Numb<br>Title                                                                                                    | er/     |                     |       | Case Dates |              |        | Days<br>Pending | Notes                    |
| <u>3:09-cr-00112-EMT</u><br>USA v. Wally et al                                                                                                    |         | Case filed: 08/10/2 | 2009  |            |              |        |                 | Office: Charlotte        |
| 1 - Paul Wall                                                                                                    |         | Added: 08/10/2009   | 9     |            |              | 80     |                 | Presider: Eric M. Tuttle |
| 2 - Jack Mack                                                                                                    |         | Added: 08/10/2009   |       |            |              | 80     |                 | Presider: Eric M. Tuttle |
| 3 - Jane Bain                                                                                                    |         | Added: 08/10/2009   |       |            |              | 80     |                 | Presider: Eric M. Tuttle |

# **Calendar Events Report**

The <u>Calendar Events</u> feature allows you to obtain scheduled hearing information. You can view the calendar by entering in a specific case number, Judge, Office, Nature of Suit or type of **Calendar Event**. The Set "to and from" date is a required field and cannot be left blank.

| alenda            | r Events Report                                           | Crimi <u>n</u> al • | <u>Q</u> uery                                     | Reports -                       | <u>U</u> tilities •                 | <u>S</u> earch | Logou |
|-------------------|-----------------------------------------------------------|---------------------|---------------------------------------------------|---------------------------------|-------------------------------------|----------------|-------|
| Case<br>number    |                                                           |                     |                                                   |                                 |                                     |                |       |
| Judge             | Cayer, David S.<br>Conrad, Robert J., Jr                  | 5                   | Asheville (1)<br>Bryson City (2)<br>Charlotte (3) | Nature<br>of suit<br>110 (Insur | ance)                               |                | ×     |
| alendar<br>events | All Hearings<br>Allocution Hearing<br>Arbitration Hearing | Set                 | 10/27/2009 to<br>O Both O AM                      |                                 | alendar                             |                |       |
| Sort by           | Time                                                      | Time                | ✓ Include docke                                   | of text                         | e closed cases<br>y terminated part | iies           |       |

Once you entered your search criteria, click the [Run Report] button.

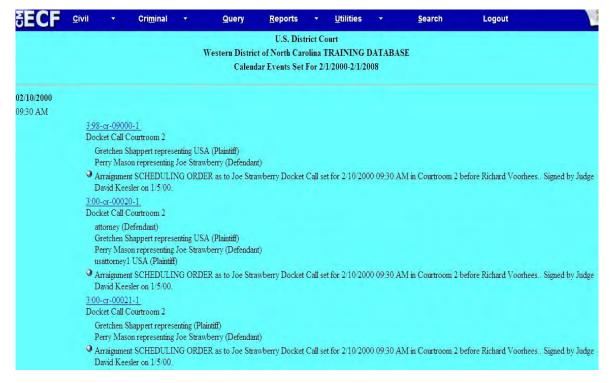

ECF will display the calendar for that selected date range. By clicking on the <u>Case Number</u> hyperlink, it will open up the docket sheet for that case.

### **Other Reports**

The process for selecting and running other reports in the **Reports** feature of ECF is similar to what has been described above.

# **UTILITIES FEATURE**

The <u>Utilities</u> feature provides the means for registered users to maintain their account in ECF and to view all of their ECF transactions, and look up mailing information.

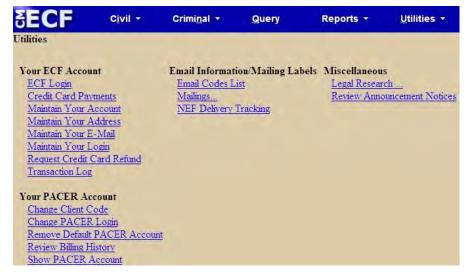

# **Your ECF Account**

This section of the <u>Utilities</u> feature provides you the capability to maintain certain aspects of your ECF account with the Court and to view a log of all your transactions within ECF.

#### Maintain Your Login (Password)

Clicking on the <u>Maintain Your Login</u> hyperlink opens to the screen where attorneys can change their **Password**.

Notice that ECF displays a string of asterisks in the Password field. To change your ECF password, place your cursor in the Password field, delete asterisks and type in your new password. ECF displays the actual characters of your new password as you type. When you have completed your interface with ECF from this screen, click on the **[Submit]** button. ECF will update the person/user record. You may begin using the new password during your next ECF session.

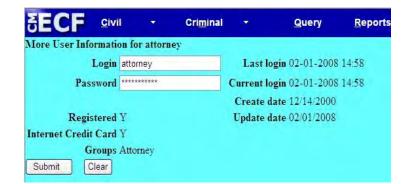

ote: Unique ECF logins are issued at the time attorneys register for an account, therefore, they should never be changed by the user. If you feel your ECF account has been compromised, immediately change your password, or call the help line.

# Maintain Your E-mail

<u>Maintain Your E-mail</u> utility event allows attorneys to update their email address, format and delivery for receiving all Notices of Electronic Case Filing, and allows attorneys to add additional cases, as well as a Secondary E-mail Address (i.e., paralegal, legal secretary, or other support staff).

| SECF                                                                                          | C <u>i</u> vil ▼                          | Crimi <u>n</u> al + | Query    | Reports 🝷             | <u>U</u> tilities + | <u>S</u> earch | Logout |  |  |  |  |
|-----------------------------------------------------------------------------------------------|-------------------------------------------|---------------------|----------|-----------------------|---------------------|----------------|--------|--|--|--|--|
| Email Informatio                                                                              | on for attorney                           | -                   |          |                       |                     |                |        |  |  |  |  |
| Registered e-ma                                                                               | il addresses                              |                     | Configu  | Configuration options |                     |                |        |  |  |  |  |
| Primary e-mail a<br>jeanie koechley<br>Secondary e-mail<br>add new e-mail e<br>Submit all cha | @newd.uscourts.s<br>addresses:<br>iddress | <u>20V</u>          | Select a | n e-mail address to c | onfigure.           |                |        |  |  |  |  |

#### Add Additional E-Mail Address

ECF will e-mail parties their Notices of Electronic Filing based upon the information entered in this screen. Perform the following steps to **Add Additional E-mail Addresses** for individuals that you wish ECF to notify regarding new case pleadings and documents.

- 1) From the screen depicted above, click the **[Add new e-mail address]** button.
- 2) Enter the e-mail addresses of those individuals you wish to notify concerning ECF activity. This data entry field has a capacity of 250 characters for approximately ten e-mail addresses.
- 3) Configure the format and delivery method for the ECF notices by selecting your choice from the radio buttons.

ote: ECF defaults to Individual NEF's. This means that notices will be e-mailed to the parties immediately after filing. Summary NEF's, however, means all your notices will be delivered in one email, issued once a day.

#### **Additional Options**

ECF users have an option to receive Notices of Electronic Filing on any **Additional Cases** that they may not be associated with. Simply by entering in a case number under your primary email address, you will receive notification of case activity. <u>The "free look" does not apply when viewing</u> <u>documents in cases for which you are not a participant</u>. Adding **Additional Cases** allows you to receive the NEF, however, in order to view the document, you will need to use your **Pacer** account.

1) To use this utility, type in a case number in the "Add additional cases for noticing" field.

| SECF Civil - Criminal                                                                                                    | l <mark>▼ Q</mark> uery Reports ▼ <u>U</u> tilities ▼ <u>S</u> earch Logout                                                                                                    |
|----------------------------------------------------------------------------------------------------|----------------------------------------------------------------------------------------------------|
| Email Information for attorney                                                                                                    | and the second second second second second second second second second second second second second second second                                                                                                    |
| Registered e-mail addresses                                                                                                    | Configuration options                                                                                                    |
| Primary e-mail address:<br>jeanie koechlev@ncwd.uscourts.gov<br>Secondary e-mail addresses:<br>ecfhelp@ncwd.uscourts.gov<br>add new e-mail address<br>Submit all changes Clear | ecfhelp@ncwd uscourts.gov         Should this e-mail address receive notices? • Yes • No         How should notices be sent to this e-mail address? • Per Filing • Summary Report         In what format should notices be sent to this e-mail address? • HTML • Text         Should this e-mail address receive general announcement notices from this court? • Yes • No         Should this e-mail address receive general announcement notices from this court? • Yes • No         Should this e-mail address receive notice for all cases in which this individual is a participant? • Yes • No         Show all cases for this e-mail address         (Copy case lists from here)         Case-specific options         Add additional cases for noticing         3:09or112       Find This Case         These cases will send notice per filing. (default method)         3:09-cv-00260-RJC Jones v. Smith - Representing Kimberly Jones         Remove selected cases       Change selected cases to notice as a summary report |

a) Click [Find this case]. A new screen will be displayed.

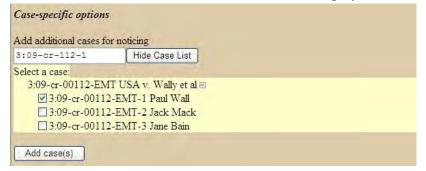

- b) Select the case(s), and click the [Add case(s)] button.
- d) Repeat steps A C if adding additional cases, or when completed click on the [Submit all changes] button.

e) If you need to **Remove** any of the **Additional Cases** you have added, highlight the case you wish to remove, then click on the **[Remove selected cases]** button. Once completed, click the **[Submit all changes]** button.

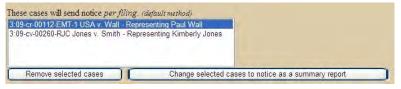

If you wish to enter completely new information about your account, use the **[Clear]** button to clear the fields on this screen.

#### Maintain Your Address

Warning: It is the responsibility of the user to keep your e-mail, mailing address, phone and fax number current.

- 1) If you need to update your mailing address, phone or fax number, click on <u>Maintain Your</u> <u>Address</u> from the category list.
- 2) Update your attorney record by typing in the most current information.

| SECF          | C <u>i</u> vil -      | Crimi <u>n</u> al <del>-</del> <u>Q</u> uer | у           | Reports ᠇       | <u>U</u> tilities |
|---------------|-----------------------|---------------------------------------------|-------------|-----------------|-------------------|
| Maintain User | Account               |                                             |             |                 |                   |
| Last name     | Attorney              | First name                                  | John        |                 |                   |
| Middle name   | J                     | Generation                                  | Jr.         |                 |                   |
| Gender        | ~                     | ATY Type                                    |             | ~               |                   |
| Title         |                       |                                             |             |                 |                   |
| Bar number    |                       | Туре                                        | aty         |                 |                   |
| Prisoner id   |                       |                                             | Add He      | eaders to PDF D | ocuments          |
| Office        |                       |                                             |             |                 |                   |
| Unit          |                       |                                             |             |                 |                   |
| Address 1     | 401 South Main Street |                                             |             |                 |                   |
| Address 2     |                       |                                             |             |                 |                   |
| Address 3     |                       |                                             |             |                 |                   |
| City          | Charlotte             | State                                       | NC          | Zip 28202       |                   |
| Country       |                       | County                                      | Mecklenbu   | rg 💌            |                   |
| Phone         | 704-555-1212          | Fax                                         | 704-555-212 | 21              |                   |
| Initials      | DOB                   | End date                                    |             |                 |                   |
| Submit Cl     | ear                   |                                             |             |                 |                   |

3) When you are satisfied that all of your account information is accurate and up-to-date, click the **[Submit]** button at the bottom of the Maintain User Account screen to submit your changes. ECF will notify you on the next screen that your updates were accepted.

#### **Transaction Log**

Use this feature of ECF to review your transactions and to verify that:

- All of the transactions you entered are reflected in the Transaction Log.
- No unauthorized individuals have entered transactions into ECF using your login name and password.

From the Utilities screen, click on <u>Transaction Log</u>. ECF opens a screen with two fields for entering the Date Selection Criteria for a Transaction Log Report. Enter the date range for your report and click on the [**Submit**] button. ECF displays a report of all your transactions in ECF within the date range you specified for Date Selection Criteria.

| SEC    | F <u>c</u> ivil +                      | Cri <u>m</u> inal + | <u>Q</u> uery                      | <u>R</u> eports                                                                                                    | •                                        | <u>U</u> tilities | *          | <u>S</u> earch                                                                                                    | Logout                                                                         |  |  |  |
|--------|----------------------------------------|---------------------|------------------------------------|----------------------------------------------------------------------------------------------------|------------------------------------------|-------------------|------------|----------------------------------------------------------------------------------------------------|--------------------------------------------------------------------------------|--|--|--|
|        |                                        |                     |                                    | Transa                                                                                                    | ction L                                  | og                |            |                                                                                                    |                                                                                |  |  |  |
|        | Report Period: 01/01/2007 - 02/01/2008 |                     |                                    |                                                                                                    |                                          |                   |            |                                                                                                    |                                                                                |  |  |  |
| Id     | Date                                   | Case Number         | 1                                  |                                                                                                    | Text                                     |                   |            |                                                                                                    |                                                                                |  |  |  |
| 143835 | 01/25/2007 19:52:08                    | 5-07-cv-20          |                                    |                                                                                                    | 10 C C C C C C C C C C C C C C C C C C C |                   |            |                                                                                                    | TERCLAIM <i>add memo in support</i> from starbucks)(attorney, )                |  |  |  |
| 143876 | 01/25/2007 20:00:56                    | 5-07-cv-20          | Exhibit by Caribo                  | ou Coffee. Exhit                                                                                                    | oit to [1                                | ] Complaint <     | I>exhibt 5 | -8 from Starbucks<                                                                                                    | I>. (attorney, )                                                               |  |  |  |
| 144175 | 02/08/2007 14:50:52                    | 1-05-cv-201         |                                    |                                                                                                    |                                          |                   |            |                                                                                                    | ompany, Dyson Corporation Responses<br>mey, )Motions referred to Dennis Howell |  |  |  |
| 144188 | 02/08/2007 15:07:09                    | 1-05-cv-201         |                                    | RESPONSE in Opposition re [168] MOTION for Summary Judgment <i>as to all issues</i> filed by John Nelson, Jane Nelson. (attorney, ) |                                          |                   |            |                                                                                                    |                                                                                |  |  |  |
| 144804 | 04/16/2007 14:52:47                    | 1-05-cv-201         |                                    |                                                                                                    |                                          |                   |            | obert Dyson, ABC (<br>)Motions referred to                                                                                                    | Company, Dyson Corporation.<br>Dennis Howell                                   |  |  |  |
| 144809 | 04/16/2007 15:03:24                    | 1-05-cv-201         | RESPONSE in (<br>Nelson. (attorney |                                                                                                    | 70] MO                                   | OTION for St      | ummary Ju  | dgment <i>as to iss</i>                                                                                                    | ie one≪/I> filed by John Nelson, Jane                                          |  |  |  |
| 145029 | 04/24/2007 11:23:51                    | 5-07-cv-95          | Eighth MOTION<br>starbucks# (2) et |                                                                                                    |                                          |                   |            | a she was to a state of a state of a state o | oany. (Attachments: # (1) Motion for                                           |  |  |  |
| 145080 | 04/24/2007 11:34:53                    | 5-07-cv-95          | RESPONSE to Dunkin Donuts.         |                                                                                                    | ghth M                                   | OTION to C        | nange Ven  | ue <i>bigger store&lt;</i>                                                                                                    | 1> filed by Starbucks Coffee Company,                                          |  |  |  |
| 145148 | 04/24/2007 11:48:06                    | 1                   | Updated person                     | record: attorney                                                                                                    | Prid: 4                                  |                   |            |                                                                                                    |                                                                                |  |  |  |
| 145341 | 05/22/2007 15:00:35                    | 1-05-ev-201         | MOTION for St                      | ummary Judgme                                                                                                    | nt <i>a</i>                              | s to all issues   | I> by Ro   | bert Dyson, ABC C                                                                                                    | ompany, Dyson Corporation. (Attachments                                        |  |  |  |

#### **Credit Card Payments**

<u>The Credit Card Payment</u> hyperlink opens up to a new screen with two fields for entering the Internet Payment History Date Selection Criteria. Enter the date range for your report and click on the [**Run Report**] button. ECF displays a report of all your Internet Payment History in ECF within the date range you specified for Date Selection Criteria.

|                     | ✓ Cri <u>r</u>  | <u>n</u> inal <del>•</del> | Query            | <u>R</u> eports                                          | •                  | <u>U</u> tilities       | Ŧ         | <u>S</u> earch |           |
|---------------------|-----------------|----------------------------|------------------|----------------------------------------------------------|--------------------|-------------------------|-----------|----------------|-----------|
|                     |                 |                            |                  | U.S. Dis<br>ict of North Ca<br>ernet Payment<br>1/4/2008 | rolina 1<br>Histor | RAINING<br>y for attorn |           | ASE            |           |
| Date Paid           |                 | Descrip                    | otion            | Payn                                                     | nent M             | ethod                   | Rec       | eipt #         | Amount    |
| 2008-01-22 11:08:10 | Complaint(3:07- | Credit                     | tCard            | 04                                                       | 19000000           | 0000148292              | \$ 350.00 |                |           |
| 2008-01-22 11:19:36 | Complaint(3:07- | cv-00057) [cn              | np cmp] (350.00) | Credit                                                   | tCard              | 04                      | 19000000  | 0000148294     | \$ 350.00 |
| 2008-01-30 11:30:15 | Complaint(3:08- | ev-00011) [cn              | np cmp] (350.00) | Credit                                                   | tCard              | 04                      | 19000000  | 0000148501     | \$ 350.00 |

ote: All credit card refunds are handled locally by the court, therefore, any attorney requiring a refund on any court filing fee paid using a credit card, please use the utility <u>Request Credit Card Refund.</u>

# **Email Information/Mailing Labels**

The <u>Mailings</u> hyperlink that opens a new screen that you will need to select <u>Mailing Info for a</u> <u>Case</u>. By entering in the case number and clicking on the [**Submit**] button, the ECF system will show you which attorneys receive e-mail notices and those that require manual noticing. This utility feature will help the user complete the required Certificate of Service.

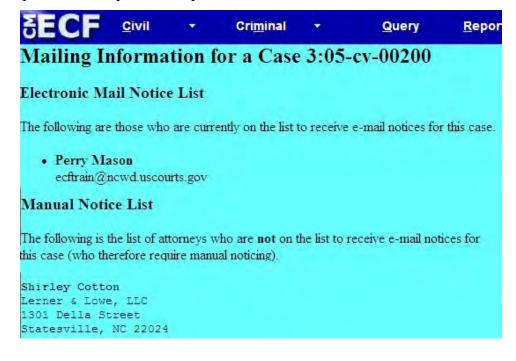

# **Miscellaneous Utility Features**

ECF provides four Miscellaneous functions within the Utilities feature of the system.

When you click on the Legal Research hyperlink from the Miscellaneous screen, ECF opens a new screen that contains hyperlinks to a Law Dictionary, a Medical Dictionary, and Westlaw and Lexis via the Internet. Legal Research

Law Dictionary Lexis via the Internet Medical Dictionary Westlaw via the Internet

#### **Review Announcement Notices**

This Utilities feature allows you to review past announcement notices that were sent from the Western District of North Carolina.

# **SEARCH FEATURE**

ECF has a universal event and menu search option. When clicking on <u>Search</u>, a small pop-up window appears, and the user can search by entering text. Once typing in text, click the [Search] button, and ECF will display the results on the screen. As illustrated below, each item is a hyperlink to the corresponding menu item or event, so the user can access the menu item from the search results screen.

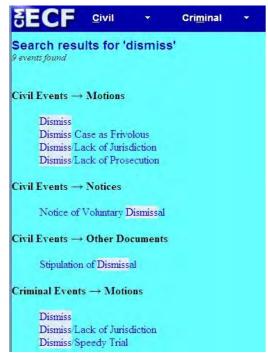

**N.C. Western District Court** 

CM/ECF User's Manual \* 70

# LOGOUT

After you have completed all of your transactions for a particular session in ECF, you should exit from the system.

Click on <u>Logout</u> from the ECF Blue menu bar. ECF will log you out of the system and return you to the ECF login screen.

# **ADDITIONAL INFORMATION REGARDING ECF**

# CyberClerk

CyberClerk is the ECF menu option to <u>Submit Documents to Court</u>. The Civil or Criminal **Available Events** under this category are any of the following:

- Submit Civil Summons
- Submit Proposed Document to Clerk (i.e., Documents sent to the <u>Clerk of Court</u>).
- **Submit Proposed Document to Judge** (i.e., Proposed Orders that <u>will serve the judge</u> and the attorneys in the case that are ECF registered users.)
- **Submit Proposed Exparte Document to Judge** (i.e., Proposed Orders that <u>will only</u> <u>be served to the judge</u>.)

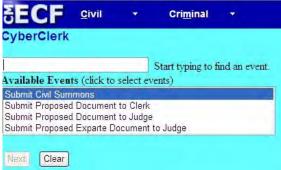

# **Civil Summons**

Counsel should create the civil summons in PDF format for each named defendant using the Administrative Office form, <u>AO 440 located on our web page</u>.

The civil summons should be prepared and submitted after you have opened your new civil action so that it will include the assigned civil case number.

The summons can be submitted either separately or as one PDF document for each named defendant, **however, each summons must be complete with both pages of the AO 440 form per named defendant.** Failure to submit both pages per defendant will result in the Clerk's office requesting that the form be resubmitted in its entirety.

The form should be completed in compliance with Federal Rule of Civil Procedure 4(a), including:

• the case caption,

- directed to the defendant to be served,
- name and address of the plaintiff's attorney, and
- state the time within which the defendant must appear and defend.

You will receive a notice of electronic filing (NEF) of the summons when it is entered on the court's docket. Use the NEF hyperlink to retrieve the issued form to effect service of process.

#### **Proposed Orders**

All proposed orders should be submitted using the **CyberClerk** option as described above. The Proposed Order must be in .rtf format ("Rich Text Format") or in a format compatible with the latest version of WordPerfect. **Proposed Orders sent through CyberClerk should not include the date line or the signature line**.

# Sealed Docket Entries

Attorneys are able to electronically file certain sealed or restricted documents. <u>Review the Listing of Criminal/Restricted Documents and Listing of Civil Sealed/Restricted Documents on our web page</u>. Only the events listed have a restriction on them. Every other event and document is available to the public.

All sealed docket entries that attorneys' electronically file will be available to the public. The PDF documents will only be viewable to those the attorney has given access to view the document.

#### **Definitions:**

**Sealed - Court**: access is limited to court users. "Sealed-Court" will be displayed in docket text.

**Sealed - Attorney**: access is limited to court users and the selected case participants that were given access to view the document. "Sealed - Attorney" will be displayed in the docket text.

**Sealed - Participants**: access is limited to court users and case participants. "Sealed-Participants" will be displayed in the docket text.

**Ex-Parte**: Access is limited to court users and the filers or selected case participants. "(Exparte) or "Sealed - (Filer or Selected Party)" will be displayed in the docket text.

**Restricted:** Access is limited to court users, case participants and public terminals. "Restricted" will be displayed in the docket text.

#### **Filing Sealed Cases**

Attorneys cannot file a sealed case electronically. Any sealed case needs to be filed conventionally with the clerk's office.

- a) Criminal Case: attorneys will not be able to electronically file any documents in a sealed criminal case and will have to file them conventionally with the clerk's office.
- b) Civil Case: attorneys must request within the motion to seal and proposed order whether:
  - i) The civil case is available electronically to the court only; or
  - ii) The civil case is available electronically to all counsel of record.

If the sealing level is not stated in the motion or order, the case will be available to court users only.

All documents will have to be filed conventionally with the clerk's office, if the order grants access to the court only.

If the order grants access to all counsel of record, then the court will give access to all active attorneys in the case at the time of the order. Afterwards, any subsequent attorneys must file their notice of appearance or initial pleading conventionally and move that they be granted access to the case. Once permission is granted, the attorney will be given sealed access to the case.

Since the case is sealed, attorneys can select any event from the list of events for electronically filing.

Attorneys will be able to view documents and electronically file in sealed civil cases, but will still have to serve the parties conventionally as no NEF is sent to any party.

#### Filing Sealed Documents

Attorneys will be able to electronically file sealed or restricted documents where some type of access is provided to the participants, and they will not be able to electronically file documents where access is limited to court users only. See the sections to follow for more detailed information.

In accordance with <u>LCvR 6.1</u>, a party must seek permission to file documents under seal (by filing a Motion to Seal) unless they are being filed pursuant to a statute or in accordance with a previously entered Rule 26(e) Protective Order.

When access should be limited to the court, attorneys will need to conventionally file the documents and MUST request such within their motion to seal and proposed order, or in the instance of a filing pursuant to a statute or protective order, the attorney shall clearly state on a cover page, whether:

- a) The document is sealed; or
- b) The entry and the document are sealed.

If it is not stated or requested, the court will seal the document only.

#### **Filing Sealed Motions**

If the court has allowed such sealed document to be filed (by first filing a Motion to Seal), attorneys will have the option to electronically file certain sealed motions, responses, and documents. The steps for electrically filing each are very similar, however, for purposes of illustration, below are the steps for electronically filing a sealed motion.

- 1) Select the type of document to file. Click on the <u>Sealed Documents</u> hyperlink.
- 2) **Specify the type of document you are filing.** Select **Sealed Motion,** click the **[Next]** button.
- 3) **Enter the case number.** Click on the **[Find this Case]**. Once the ECF finds the case number, click the **[Next]** button.
- 4) ECF will show the case caption screen. If the case is correct, click the **[Next]** button.
- 5) **[Browse]** for your PDF document.
- 6) **[Browse]** for any attachment, and give the document a name by selecting a category, typing in a description, or both. Once your main document and all its pleadings are attached, click the next button.
- 7) ECF will open to a new screen. You will have to Type in the Party Filing the Document. (i.e., Defendant ABC Company). The screen also displays the following message: To set ACCESS to this PDF document - SELECT the PARTY(s) who should have access on this screen. The (docket) entry will be available to the public. Pick the parties who should have access to the PDF document. ABORT the entry if you do not get the above message! Make sure you have selected the correct event, and have given the correct parties access to the document, which includes giving access to your own client.

| SECF                                                                             | C <u>i</u> vil 🔻    | Crimi <u>n</u> al | • <u>Q</u> uery                                                        | Reports -                        | <u>U</u> tilities + | Search | Logout                                   |
|----------------------------------------------------------------------------------|---------------------|-------------------|------------------------------------------------------------------------|----------------------------------|---------------------|--------|------------------------------------------|
| Sealed Docum<br>3:09-ov-00260-RJC Jo<br>Type in the Party Fili                   | <u>nes v. Smith</u> | ıt:               |                                                                        |                                  |                     |        |                                          |
| Pick Filer<br>Collapse All<br>3:09-cv-260<br>Hitimberly Jones<br>Martha W. Smith |                     | Expand All        | have access of<br>Select the Pa<br>Jones, Kimberly<br>Smith, Martha W. | on this screen.<br>rty:<br>[pla] |                     |        | ARTY(IES) who should<br>e to the public. |

- 8) Accept the Response Deadline date by clicking on the [Next] button.
- 9) In the free text screen, **Type in a non-confidential description of the relief sought**. *(Remember: the public will be able to see the docket entry.)*
- 10) The ECF system will **display the Docket Text**. If you need to modify description on the previous screen, click the **[Back]** button on the toolbar to edit Docket Text Screen. Click the **[Next]** button.
- 11) When you are satisfied that your **Final Docket Text** is accurate, **submit the document for filing** by clicking on the **[Next]** button.
- 12) The **Notice of Electronic Filing** will be sent to all case participants, however, only the parties that were selected to have access will be able to view the document.

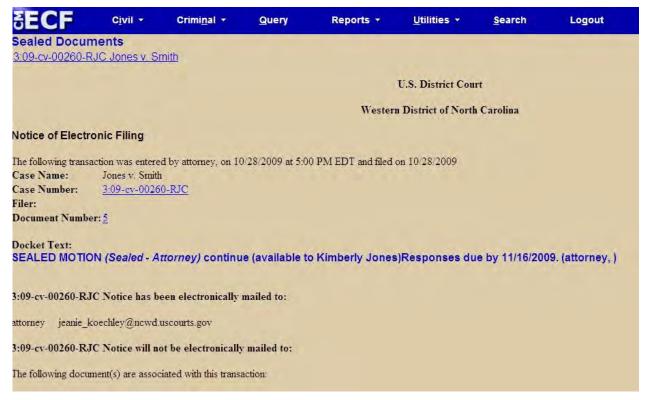

#### **Filing Ex-parte Motions**

- 1) Select the type of document to file. Click on the <u>Motions</u> hyperlink.
- 2) Enter the case number. Click on the [Find this Case] Once the correct case party or defendant is displayed, click on the [Next] button.
- 3) ECF will show the **case caption screen**. If the case is correct, click on the **[Next]** button.

- 4) **Select the party(s) filing the document.** If it is more than one party, holding down the control key allows you select more than one party or event.
- 5) **Specify the type of document you are filing.** Select **Ex Parte Motion** under the Available Events.
- 6) **[Browse]** for your PDF document.
- 7) **[Browse]** for any attachment, and give the document a name by selecting a category, typing in a description, or both. Once your main document and all its pleadings are attached, click the next button.
- 8) The following user message appears: **Type in description of relief sought:** Access to the entry and document is provided only to the filing party.

| SECF                     | <u>C</u> ivil | -           | Cri <u>m</u> inal  | ×           | Query      |
|--------------------------|---------------|-------------|--------------------|-------------|------------|
| Motions<br>3:07-cr-00001 | USA v. O      | Donnell e   | <u>t al</u>        |             |            |
| Type in descripti        | on of relief  | sought to h | ire an interpreter |             |            |
| Access to the e          | ntry and d    | ocument is  | s provided only    | to the fili | ing party. |
| Next Clear               |               |             |                    |             |            |

Note: Abort the entry if you do not get the message. Make sure you have selected the correct event.

#### 9) **Modify docket text.**

a) Click on the drop-down menu box and select a modifier if appropriate.

| SECF           | <u>C</u> ivil | *          | Cri <u>m</u> inal | *          | Query            | <u>R</u> eports | ÷       | <u>U</u> tilities | *           | <u>s</u> |
|----------------|---------------|------------|-------------------|------------|------------------|-----------------|---------|-------------------|-------------|----------|
| lotions        |               |            |                   |            |                  |                 |         |                   |             |          |
| 3:07-cr-00001  | USA V. O      | Donnell e  | tal               |            |                  |                 |         |                   |             |          |
|                |               |            |                   |            |                  |                 |         |                   |             |          |
|                |               |            |                   |            |                  |                 |         |                   |             |          |
| Oocket Text: M | odify as Ap   | propriate. |                   |            |                  |                 |         |                   |             |          |
|                |               |            | TON to hire at    | n internre | ter by Rosie ODo | nnell Motions   | referre | d to David Ke     | esler (atto | rney )   |
|                |               |            | ron to me u       | a interpre | ter of reose obo | anem monous     | referre | a to David II.    | cester (une | inej, j  |
| Amended        |               |            |                   |            |                  |                 |         |                   |             |          |
| Consent        |               |            |                   |            |                  |                 |         |                   |             |          |
| Joint          |               |            |                   |            |                  |                 |         |                   |             |          |
| Second         |               |            |                   |            |                  |                 |         |                   |             |          |
| Supplemental   |               |            |                   |            |                  |                 |         |                   |             |          |
| Third          |               |            |                   |            |                  |                 |         |                   |             |          |
| Unopposed      |               |            |                   |            |                  |                 |         |                   |             |          |

b) Click on the [Next] button. ECF will display the Final Docket Text.

| SECF                 | <u>C</u> ivil | -          | Cri <u>m</u> inal | -            | Query              | <u>R</u> eports | -       | Utilities     | Ť          | <u>S</u> earch             |
|----------------------|---------------|------------|-------------------|--------------|--------------------|-----------------|---------|---------------|------------|----------------------------|
| Motions              |               |            |                   |              |                    |                 |         |               |            |                            |
| <u>3:07-cr-00001</u> | USA v. OI     | Donnell et | al                |              |                    |                 |         |               |            |                            |
|                      |               |            |                   |              |                    |                 |         |               |            |                            |
| Docket Text: Fi      | nal Text      |            |                   |              |                    |                 |         |               |            |                            |
| EX PARTE N           | IOTION to     | hire an i  | interpreter by    | Rosie O      | Donnell. Motio     | ns referred to  | David   | Keesler(att   | orney, )   |                            |
|                      |               |            |                   |              |                    |                 |         |               |            |                            |
|                      | ssing the N   | EXT butt   | on on this scre   | en commit    | s this transaction | . You will have | no furt | her opportuni | ty to modi | fy this transaction if you |
| continue.            |               |            |                   |              |                    |                 |         |               |            |                            |
| Source Docum         | ent Path (fe  | or confirm | uation only):     |              |                    |                 |         |               |            |                            |
| \\ncwd.circ4.dcr     | dfs\Users\A   | My Shared  | Files Training T  | raining Clas | s - Motion.pdf     | pages: 1        |         |               |            |                            |
|                      |               |            |                   |              |                    |                 |         |               |            |                            |
| Next Clear           |               |            |                   |              |                    |                 |         |               |            |                            |

- c) **Review the docket text for any errors**. If you need to modify the date on the previous screen, click the **[Back]** button on the toolbar to edit Docket Text Screen.
- 10) **Submit the document for filing** by clicking on the **[Next]** button.
- 11) The **Notice of Electronic Case Filing** will be sent only to the filer, and they will have access and the entry of the document(s).

# Motions 3:07-cr-00001 USA v. ODonnell et al U.S. District Court Western District of North Carolina TRAINING DATABASE Notice of Electronic Filing The following transaction was entered by attorney, on 2/4/2008 at 5:12 PM EST and filed on 2/4/2008 Case Name: USA v. ODonnell et al Case Number: 3:07-cr-1 Dft No. 1 - Rosie ODonnell Filer: Document Number: 61 Docket Text: EX PARTE MOTION to hire an interpreter by Rosie ODonnell. (attorney, ) 3:07-cr-1-1 Notice has been electronically mailed to: Angela Parrott ecftrain@ncwd.uscourts.gov

#### **Filing Sealed Exhibits**

In the event certain exhibits to a pleading should be sealed and not the pleading itself, attorneys shall file and attach a PDF document entitled "**Notice of Sealed Exhibit**" <u>in place where the exhibit would have been attached</u>. Parties must first seek permission to file under seal unless they are being filed pursuant to a statute or in accordance with a previously entered Rule 26(e) Protective Order.

#### An example of filing a Notice of Sealed Exhibit:

MOTION for Summary Judgment by Defendant. (Attachments: (1) Memorandum of Law, (2) Exhibit 1 – Contract dated 1/15/06, (3) Exhibit 2 – Notice of Sealed Exhibit, (4) Exhibit 3 – Letter dated 3/11/06, (5) Exhibit 4 – Notice of Sealed Exhibit). (Attorney Perry Mason)

Next, the Attorney should electronically file the sealed exhibits using the **Sealed Document** event and link it to the main document (or conventionally file if it should only be available to the court).

- 1) Select the type of document to file. Click on <u>Sealed Documents</u> hyperlink.
- 2) **Specify the type of document you are filing**. Select **Sealed Document**, then click the **[Next]** button.
- 3) **Enter the case number.** Click on the **[Find this Case].** Once the correct case party or defendant is displayed, click the **[Next]** button.
- 4) ECF will show the **case caption screen**. If the case is correct, click the **[Next]** button.
- 5) **[Browse]** for your PDF document.
- 6) **[Browse]** for any attachment, and give the document a name by selecting a category, typing in a description, or both. Once your main document and all its pleadings are attached, click the next button.
- 7) ECF will open to a new screen. Type in the Party Filing the Document (i.e., Plaintiff Martha Stewart). The screen also displays the following message: To set ACCESS to this PDF document - SELECT the PARTY(s) who should have access on this screen. The (docket) entry will be available to the public. Pick the parties who should have access to the PDF document. Abort the entry if you do not get the above message! Make sure you have selected the correct event.

| SECF                                           | <u>C</u> ivil                  |             | Cri <u>m</u> inal |          | Query       | <u>R</u> eports | -      | Utilities   |         | Search           | Logout                |       |
|------------------------------------------------|--------------------------------|-------------|-------------------|----------|-------------|-----------------|--------|-------------|---------|------------------|-----------------------|-------|
| Other Docu<br>3:05-cv-0013                     |                                | et al v. Ti | rump et al        |          |             |                 |        |             |         |                  |                       |       |
| Type in the Part                               | y Filing the l                 | Documen     | Martha Stewa      | t        | 1           |                 |        |             |         |                  |                       |       |
|                                                |                                |             | it - SELECT       | the PA   | RTY(IES) wh | io should ha    | ve acc | ess on this | screen. | The entry will b | e available to the pu | blic. |
| Stewart, Mart                                  |                                |             |                   | Create N | ew Party    |                 |        |             |         |                  |                       |       |
| Stewart Living<br>Trump, Donal<br>Trump Enterp | d [Defendant]<br>rises [Defend | ]<br>lant]  | ntit              |          |             |                 |        |             |         |                  |                       |       |
| Trump Palace<br>Trump Park A                   |                                |             |                   |          |             |                 |        |             |         |                  |                       |       |
| Next Clear                                     | ]                              |             |                   |          |             |                 |        |             |         |                  |                       |       |

8) Check the box, **Should the document you are filing link to another document in this case**?

In the free text screen, **Type in a non-confidential description of the relief sought**. (I.e., sealed exhibit. - *Remember: the public will be able to see the docket entry*.)

| Should the docu       | nent you are filing   | ng link to another document in this case | e? |
|-----------------------|-----------------------|------------------------------------------|----|
| Filed                 | to                    |                                          |    |
| Documents             | to                    |                                          |    |
| Type in non-confident | ial description of do | document: sealed exhibit                 |    |
| Next Clear            |                       |                                          |    |

Click the **[Next]** button.

- 9) *Select the appropriate event(s) to which your event relates*. Check the appropriate box linking your **Sealed Document** (Exhibit) to the pleading. Once you have selected the document, click on the [Next] button.
- 10) The ECF system will **display the Docket Text**. If you need to modify description on the previous screen, click the **[Back]** button on the toolbar to edit Docket Text Screen. Click on the **[Next]** button.
- 11) When you are satisfied that your **Final Docket Text** is accurate, **submit the document for filing** by clicking on the **[Next]** button.
- 12) The **Notice of Electronic Filing** will be sent to all case participants, however, only the parties that were selected to have access will be able to view the document.

#### **Filing Unredacted Copies**

If the document should be part of the case file, an attorney needs to file the document by using **Unredacted Document**, found under **Other Documents**.

- 1) Select the type of document to file. Click on <u>Sealed Documents</u>.
- 2) **Specify the type of document you are filing**. Select **Unredacted Document**, then click the **[Next]** button.
- 3-12) The steps are similar to filing a Sealed Document. Follow steps 3-12 above.

#### **Queries on Sealed Documents**

When the entry is public and the document is sealed:

- A party who does not have permission to view the document will be able to see the entry but will **<u>not</u>** have a hyperlink to view the document.
- A party who has permission to view the document will be shown a warning before accessing the document.

When the entry and document are sealed:

• A party who does not have permission to view the entry will not be able to see the entry <u>or</u> document.

# **Cross Document Hyperlinks**

CM/ECF users now can file a document that includes a hyperlink to a previously filed document(s) in the same case or another case that resides on the CM/ECF system where the filing is being entered, or on any other court's CM/ECF system.

# **Details About the New Functionality:**

- The hyperlink, as set by the filer, may link to the start of the document or to a specific page in the document.
- A filer can file a document that includes a hyperlink to a document that is being filed simultaneously (in the same docketing transaction) with the primary document (e.g., a Memo in Support of Summary Judgment may have hyperlinks to the attached documents that are part of the same docketing transaction).
- Immediately after a document is filed in CM/ECF, that document will be available to be linked as a hyperlink in a subsequently filed document.
- A user cannot access a hyperlink to a restricted document unless the user has appropriate permissions.

# **General Assumptions About Cross-Document Hyperlink Usage:**

- Any document that includes a hyperlink must also include a description of the standard citation to the hyperlinked material. The hyperlink is a convenience, not a citation replacement.
- The changes for Release 3.1 only pertain to hyperlinks to CM/ECF documents; the ability to file documents with hyperlinks to any external URL (e.g., Westlaw, Lexis) are not affected by the new cross-document hyperlink functionality.
- The CM/ECF application will not verify the validity of URLs included as hyperlinks within documents filed in CM/ECF.
- This functionality has been tested and works properly with Corel WordPerfect 11 or higher and Microsoft Word 2002 or higher. Hyperlinks added to documents created in other word processing programs may not function properly once the documents are converted to PDF format.

# **Creating Hyperlinks to Documents Already in the Electronic Case File**

A file can be linked to another document in any database in the federal courts – District (functionality available in Release 3.1), Bankruptcy (functionality available in Release 3.2) and/or Appellate (functionality available as of July 2006). To create a link between a document being filed in CM/ECF and a document that already exists in CM/ECF, follow the steps below for **Corel WordPerfect** or for **Microsoft Word**.

**Note:** Users should not copy hyperlinks from other Notice of Electronic Filing (NEF). The document hyperlinks in NEFs contain special information that allows them to provide one "free look" to qualified recipients of the NEF. Instead of copying hyperlinks in NEFs, users should run a report in CM/ECF, such as the Docket Report, and copy the document number hyperlink from the report. See below for more information on this process.

# Using WordPerfect to Create Hyperlinks to Existing CM/ECF Documents

- 1) Access CM/ECF and **run the docket report for the case that contains the document** you want to link to.
- 2) **Locate the document among the docket entries**.
- 3) **Copy the URL of the document to the clipboard**.

To do this, hover over the document link and click the right mouse button. Select **Copy Shortcut** (Internet Explorer/Netscape) or **Copy Link Location** (Firefox) from the selection list. (**Note:** The document link displays after the filed date and is represented by a number with an underscore).

| 07/10/2005 | <u>01</u>  | INDICTMENT as to Rene D                                                 | escartes (1) count(s) 2. (Gibson, Brandi) (Entered: 05/04/2006)                                            |
|------------|------------|-------------------------------------------------------------------------|----------------------------------------------------------------------------------------------------|
| 07/10/2005 | <u>o</u> 2 | Open<br>Open<br>Open in New Window                                      | Rene Descartes Arraignment set for 7/15/2005 01:00 PM in Courtroom 1 before Christine B Chi.<br>4/2006)    |
| 07/13/2005 | •3         | Save Target As<br>Print Target                                          | ld before Judge Christine B Chi Bench Trial begun on 7/13/2005 as to Rene Descartes (1) Count 2<br>4/2006) |
| 07/15/2005 | .0         | Crit<br>Copy                                                            | on, Brandi) (Entered: 05/04/2006)                                                                          |
| 07/17/2005 | •4         | Copy Shortcut<br>Paste                                                  | eld before Judge Christine B Chi Bench Trial as to Rene Descartes completed on 7/17/2005 (Gibson,          |
|            |            | Add to Favorites                                                        |                                                                                                    |
| 07/17/2005 | •5         | Convert link target to Adobe PDF<br>Convert link target to existing PDF | ld before Judge Christine B Chi Bench Trial as to Rene Descartes held on 7/17/2005 (Gibson,                |
| 07/19/2005 | 96         | Properties                                                              | eld before Judge Christine B Chi Sentencing held on 7/19/2005 for Rene Descartes (1), Count(s) 2,          |

- 4) In WordPerfect, **open the document you want to add the hyperlink**. In the document, highlight the citation text for which you wish to create the hyperlink.
- 5) Click **Tools** on the toolbar and select **Hyperlink** from the drop-down selection list.

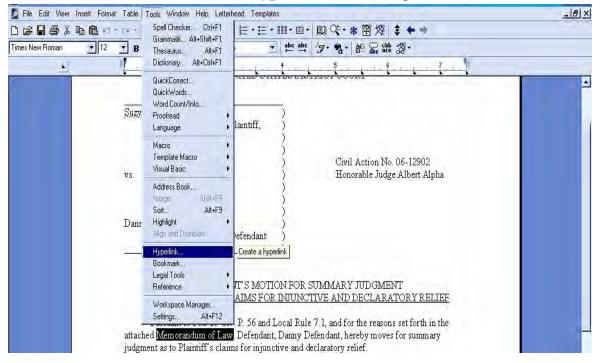

6) The Hyperlink Properties window opens. **Paste the URL into the** *Document/Macro* **field** (by clicking the right mouse button and selecting **Paste** or by using the **Ctrl** + **V** command). (See the screen below.) You can append to the URL a citation to a specific page number within the document, if necessary.

To do this, enter **?page=<page number>** at the end of the URL, for example: https://usdc.uscourts.gov/doc1/00103032?incHeader=y**?page=23** 

Click the **[OK]** button and the dialog box will close. The hyperlink text now is underlined indicating a hyperlink has been created.

**N.C. Western District Court** 

CM/ECF User's Manual \*82

| es New Roman | • 12 • B I <u>U</u> • | ■ • <u>A</u> I • <none></none>                                 | ▼ abc abc /9-              | <b>3</b> · ▲ 5  | c ace                       |          |  |
|--------------|-----------------------|----------------------------------------------------------------|----------------------------|-----------------|-----------------------------|----------|--|
| <u>×</u>     | I                     |                                                                | t                          | 5 L             |                             |          |  |
|              | Suzy Plaintiff,       | Plaintiff,                                                     | )                          |                 |                             |          |  |
|              |                       | Flanuir,                                                       | 5                          |                 |                             |          |  |
|              |                       |                                                                | )                          |                 | AT 05 10                    |          |  |
|              | VS.                   |                                                                | )                          |                 | n No. 06-129<br>Judge Alber |          |  |
|              |                       |                                                                | Ś                          |                 |                             |          |  |
|              |                       |                                                                | 2                          |                 |                             |          |  |
|              | Danny Defenda         | ent.                                                           | - {                        |                 |                             |          |  |
|              |                       | Hyperlink Properties                                           |                            |                 | ? ×                         |          |  |
|              |                       | Define links to other document<br>macro to be executed when th |                            | other documents | s. Or, define a             |          |  |
|              |                       | macro to be executed when th                                   | e user clicks on the link. |                 |                             |          |  |
|              | AS TO PI              | Document/Macro: Kourrent d                                     | ocuments<br>Undo           | <b>D</b> E      | Browse Web                  | RELIEF   |  |
|              | ASTOPI                | Bookmark:                                                      |                            | •               | -                           | CELIEF   |  |
|              | Pursuan               |                                                                | Cut<br>Copy                |                 |                             | h in the |  |
|              | attached Memo         | a ager traine.                                                 | Paste                      |                 |                             | mary     |  |
|              | judgment as to        |                                                                | Delete                     |                 |                             |          |  |
|              |                       |                                                                |                            | Cancel          | Help                        |          |  |

- 7) Save the word processing document.
- 8) To convert the WordPerfect document to PDF format, click File on the toolbar, select Publish to and then PDF from the drop-down selection list or Publish to PDF (the selection depends of the version of WordPerfect you are using). Navigate, if necessary, and store the PDF document in a local directory. Do not print a WordPerfect document to Adobe PDF Writer. You must use Publish to PDF if the document contains a hyperlink. Printing to PDF is permitted if the document does not contain hyperlinks.

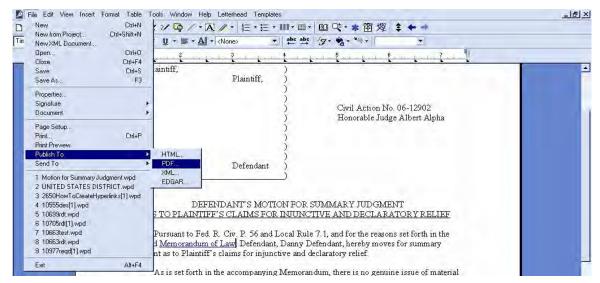

9) Docket an event in CM/ECF and add the PDF to the docket entry as usual.

# Using Microsoft Word to Create Hyperlinks to Existing ECF Documents

- 1) Access CM/ECF and **run the docket report for the case that contains the document** you want to create the hyperlink.
- 2) **Locate the document among the docket entries**.
- 3) **Copy the URL of the document to the clipboard**. To do this, hover over the document link and click the right mouse button. Select **Copy Shortcut** (Internet Explorer/Netscape) or **Copy Link Location** (Firefox) from the selection list. (**Note:** The document link displays after the filed date and is represented by a number with an underscore, e.g., **2**).

| 07/10/2005 | <u>01</u>         | INDICTMENT as to Rene D                                                 | escartes (1) count(s) 2. (Gibson, Brandi) (Entered: 05/04/2006)                                            |
|------------|-------------------|-------------------------------------------------------------------------|----------------------------------------------------------------------------------------------------|
| 07/10/2005 | <u>•2</u>         | Open<br>Open<br>Open in New Window                                      | Rene Descartes Arraignment set for 7/15/2005 01:00 PM in Courtroom 1 before Christine B Chi<br>4/2006)     |
| 07/13/2005 | Q <u>3</u>        | Save Target As<br>Print Target                                          | ld before Judge Christine B Chi Bench Trial begun on 7/13/2005 as to Rene Descartes (1) Count 2<br>4/2006) |
| 07/15/2005 | 0                 | Copy:                                                                   | on, Brandi) (Entered: 05/04/2006)                                                                          |
| 07/17/2005 | •4                | Copy Shortcut<br>Paste                                                  | ld before Judge Christine B Chi Bench Trial as to Rene Descartes completed on 7/17/2005 (Gibson,           |
|            |                   | Add to Favorites                                                        |                                                                                                    |
| 07/17/2005 | <b>9</b> <u>5</u> | Convert link target to Adobe PDF<br>Convert link target to existing PDF | eld before Judge Christine B Chi Bench Trial as to Rene Descartes held on 7/17/2005 (Gibson,               |
| 07/19/2005 | 06                | Properties                                                              | Id before Judge Christine B Chi Sentencing held on 7/19/2005 for Rene Descartes (1), Count(s) 2,           |

- 4) In Microsoft Word, open the document you want to add the hyperlink to. In the document, highlight the citation text for which you wish to create the hyperlink.
- 5) Click **Insert** on the toolbar and select **Hyperlink** from the drop-down selection list.

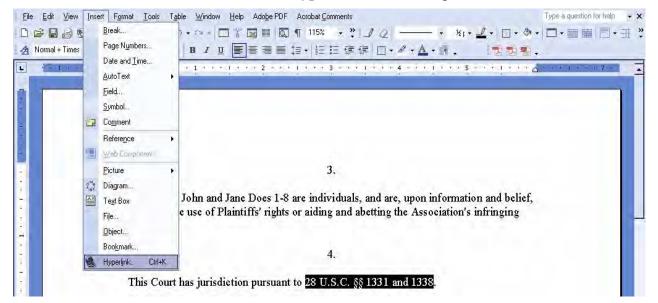

6) The **Insert Hyperlink** window opens. Paste the URL into the *Address* field (by clicking the right mouse button and selecting **Paste**, or by using the **Ctrl** + **V** command). The URL of the CM/ECF document is pasted (displays) in the address field. You can append to the URL a citation to a specific page number within the document, if desired.

To do this, enter **?page=<page number>** at the end of the URL, for example: https://ap10-dev-dcn.td.ocads.ao.dcn/doc1/00103032?incHeader=y **?page=23** 

Click the **[OK]** button and the dialog box will close. The hyperlink text now is underlined indicating a hyperlink has been created.

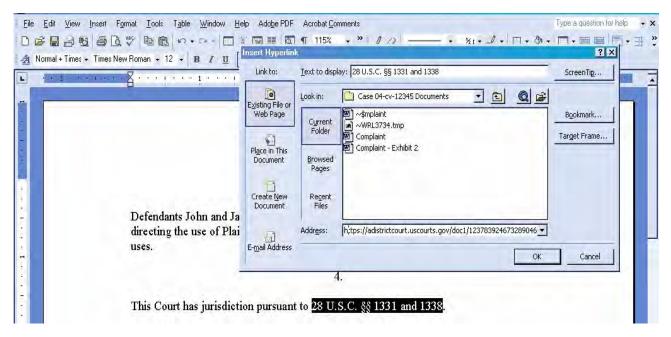

#### 7) Save and close the word processing document.

# 8) To convert the Word document to PDF format, the Adobe Acrobat application must be used.

There are a number of ways to convert a Word document; the following illustrates conversion within Adobe Acrobat. (**Note:** If the document is open when the next step is executed an error message is returned. The Word file must be closed before converting it to PDF.)

9) **Open the Adobe Acrobat application**. Click on **File** in the toolbar and select **Create PDF** and the **From File...** .

| li                                               | Advance Wester Hat                                                                                                    | - 5 >                                                                                                    |
|--------------------------------------------------|----------------------------------------------------------------------------------------------------|----------------------------------------------------------------------------------------------------|
|                                                  |                                                                                                    |                                                                                                    |
| Carro                                            | E From File Citri+N                                                                                                    |                                                                                                    |
| Crit+W<br>Crit+S<br>Shirt+Crit+S                 | Setab Phane                                                                                                    |                                                                                                    |
| •                                                |                                                                                                    |                                                                                                    |
| Ctrl+D                                           |                                                                                                    |                                                                                                    |
| Skitt+Ctrl+P<br>Ctrl+P<br>Ctrl+T<br>Shift+Ctrl+9 |                                                                                                    |                                                                                                    |
| ,                                                |                                                                                                    |                                                                                                    |
| Ctrl+Q                                           |                                                                                                    |                                                                                                    |
|                                                  | ments Tools<br>Ctrl+O<br>Ctrl+W<br>Dtrl+S<br>Shirt+Ctrl+S<br>Shirt+Ctrl+S<br>Shirt+Ctrl+P<br>Ctrl+D<br>Shirt+Ctrl+P<br>Ctrl+P | ments Tools Advanced Window Help<br>CitHO<br>Search TCreate PDF + Scomment & Markup + Send for Review + Secure + Sign + Forms +<br>Prom Ele<br>CitHN<br>From Scannet<br>CitHV<br>Prom Web Page Shit+CitHO<br>CitHos<br>Shit+CitHos<br>Shit+CitHos<br>Shit+CitHos<br>Shit+CitHos<br>Shit+CitHos<br>Shit+CitHos<br>Shit+CitHos |

- 10) A navigation window opens. Navigate, if necessary, to the directory/folder where the Word document is stored. **Select the document** and click the **[Open]** button.
- 11) A series of windows open as the document is converted. When the conversion is completed, the **document is displayed in an Adobe Acrobat window**. (**Note:** The hyperlink is converted automatically.)
- 12) **Close the Adobe file**. Respond **Yes** to the save changes message, and store the PDF document in the appropriate directory/file.
- 13) **Docket an event in CM/ECF** and upload the PDF file to the docket entry as usual.

#### **Creating Hyperlinks between Documents Filed in the Same Event**

It is possible to link two or more documents to be filed in the same event (e.g., create a hyperlink in the main document to an attachment) even when those documents were not filed previously in CM/ECF. To link documents being filed in the same docket event, follow the instructions in this section for **Corel Word Perfect**, or for **Microsoft Word**.

## Using WordPerfect to Create Hyperlinks between Documents Filed in the Same Event

- Create the secondary WordPerfect document(s) (i.e., the attachment) to which the main document will be linked. Publish the secondary document(s) to PDF. See Step 8 in Using WordPerfect to Create Hyperlinks.
- 2) **Create/open the main document** (i.e., the document that will have the hyperlink to the secondary document).
- 3) Select the text in the main document that will be displayed as the hyperlink. Click Tools on the toolbar and select Hyperlink from the drop-down selection list. The Hyperlink Properties box is displayed.

| Die Edit View Inseil | Format Table Tools Window Help                                                                                 | Letterhead Templates                    |                                    | _ & ×    |
|----------------------|----------------------------------------------------------------------------------------------------|-----------------------------------------|------------------------------------|----------|
| 028516               | 10-0- × / 0 / - A                                                                                              | 🥒 •   Έ • Ἐ • Ⅲ • ■ •   थ Q •           | ◆ ◆ \$ ♥ 蹬 蹬 ♥ ▼                   |          |
| Times New Roman 💦 🖉  | 12 • B I U • ≡ • A •                                                                                           | KNone> abc abc /𝔤 - 🎕                   | · ≝ £ \$\$ \$\$ +                  |          |
| <u> </u>             | The second second second second second second second second second second second second second second second s |                                         | - Kun for a for a formation        |          |
|                      | participated in, encourag                                                                                      | ed and benefitted from the unauthoriz   | ed uses of Plaintiff's properties. | <u> </u> |
|                      |                                                                                                    | FIRST CLAIM                             |                                    |          |
|                      |                                                                                                    | (Federal Trademark Infringeme           | ent)                               |          |
| Hyperlink Prop       | erties                                                                                                    | ? ×                                     |                                    |          |
| Define links to o    | her documents or bookmarks in this or other                                                                    | documents. Dr. define a                 |                                    |          |
|                      | cuted when the user clicks on the link.                                                                        | is 1 – 15 as if se                      | t forth herein                     |          |
|                      |                                                                                                    |                                         |                                    |          |
| Document/Macr        | o: Kourrent document>                                                                                          | Browse Web 17.                          |                                    |          |
| Bookmark:            |                                                                                                    | ×                                       |                                    |          |
| Target frame:        |                                                                                                    |                                         | rademark Registration No.          |          |
| raiget name.         |                                                                                                    |                                         | rademark Office, for the mark      |          |
|                      |                                                                                                    | trademark is at                         | tached as Exhibit 2.               |          |
|                      | OK C                                                                                                    | ancel Help 18.                          |                                    |          |
|                      |                                                                                                    |                                         |                                    |          |
|                      | Plaintiffs have marketed                                                                                       | and sold products and provided service  | ces under their Registered         |          |
|                      |                                                                                                    | y since at least about 1996. Plaintiffs |                                    |          |
|                      | Plaintiffs' predecessors-                                                                                      | in-interest used the mark "JOE CELEI    | BRITY" continuously since as       |          |
|                      |                                                                                                    |                                         |                                    |          |

- 4) Click the *Folder* icon next to the *Document/Macro* field.
- 5) **Navigate to the folder in which the secondary document you wish to link to is located** (i.e., the local path name). **Highlight the file** and click the **[Select]** button. (**Note**: The file selected as the link must be in **PDF** format.)

| voerlink Pronet     | ie:                                                                            |              | ? ×               | <u>, , , , , , , , , , , , , , , , , , , </u>               |  |
|---------------------|--------------------------------------------------------------------------------|--------------|-------------------|-------------------------------------------------------------|--|
| efine links to othe | r documents or bookmarks in this or ot<br>ed when the user clicks on the link. | ther documer | The second second |                                                             |  |
|                     | <pre><current document=""></current></pre>                                     | e            | Browse Web        |                                                             |  |
| ookmark:            |                                                                                | -            | BIGHTOG IT SEAL   | all times relevant hereto, the individual Defendants have   |  |
| arget frame:        |                                                                                |              |                   | itted from the unauthorized uses of Plaintiff's properties. |  |
| 1                   | Select File - Case 04-cv-123                                                   | 45 Docum     | ante              |                                                             |  |
| 1                   | File Edit View Tools Favorites                                                 |              | UINS              |                                                             |  |
|                     | ta ta   Pi Pi X 🗙 🕫   🖩                                                        | -   🔳        | <b>■</b>  ★ ×     | 翠 🖸                                                         |  |
|                     | Look in: 🛄 Case 04-cv-12345 Doc                                                | cuments 🔻    |                   |                                                             |  |
|                     |                                                                                |              |                   | herein.                                                     |  |
|                     | Complaint                                                                      |              |                   |                                                             |  |
|                     | Exhibit 1                                                                      |              |                   |                                                             |  |
|                     | Exhibit 1<br>Exhibit 1<br>Exhibit 2                                            |              |                   | nark Registration No.                                       |  |
|                     | Exhibit 1                                                                      |              |                   | ark Office, for the mark                                    |  |
|                     | Exhibit 1<br>Exhibit 1<br>Exhibit 2                                            |              |                   |                                                             |  |
|                     | Exhibit 1<br>Exhibit 1<br>Exhibit 2                                            |              |                   | ark Office, for the mark                                    |  |
|                     | Exhibit 1<br>Exhibit 1<br>Exhibit 2                                            |              |                   | ark Office, for the mark                                    |  |

6) **You can append to the file name a citation to a specific page number** within the document, if desired.

To do this, enter **?page=<page number>**. For example: Exhibit 2.pdf**?page=23**.

- 7) Click **OK** in the **Hyperlink Properties** box. The hyperlink text will be underlined.
- 8) **Save the main WordPerfect document**, then **Publish the document to PDF**. (See Step 8 in WordPerfect Section above.)
- 9) **Docket an event in CM/ECF** and upload the main document and attachments as usual.

#### Using Microsoft Word to Create Hyperlinks between Documents Filed in the Same Event

- 1) **Create the secondary Word document**(s) (i.e., the attachment) to which the main document will be linked. Publish the secondary document(s) to PDF. See Steps 8-12 in Section Using Microsoft Word to Create Hyperlinks above.
- 2) **Create/open the main document** (i.e., the document that will have the hyperlink to the secondary document).

- 3) Select the text in the main document that will be displayed as the hyperlink. Click Insert on the toolbar and select Hyperlink from the drop-down selection list.
- 4) Navigate to the folder in which the secondary document you wish to link to is located.
   Highlight the file and click the [OK] button. (Note: The file selected as the link must be in PDF format.)

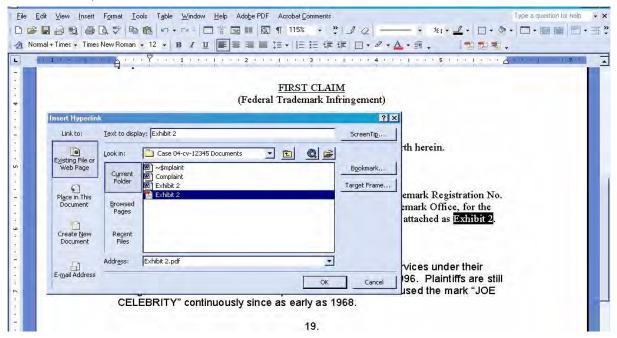

5) **The name of the selected file displays in the** *Address* **field**. You can append to the file name a citation to a specific page number within the document, if desired.

To do this, enter ?page=<page number>. For example: Exhibit 2.pdf**?page=23**.

- 6) Click the **[OK]** button and the dialog box will close. **The hyperlink text will be underlined**.
- 7) Save the Word document, then Convert the document to PDF using Adobe Acrobat.
- 8) **Docket an event in CM/ECF** and upload the main document and attachments as usual.

#### Accessing Documents via Hyperlinks in Other Documents

Accessing documents via a cross-document hyperlink works the same as when documents are accessed via a document number hyperlink in a report or query.

If the user clicks on a hyperlink to a CM/ECF document but has not logged into a CM/ECF server, a **PACER** login screen is presented before the document can be displayed. Once the user has logged into a CM/ECF server as a PACER user, this login ID will provide access to documents on other CM/ECF servers for the duration of the browser session or until the user logs out of the CM/ECF

application. The billing receipt and confirmation will be displayed to users logged in with a PACER account before the document can be displayed.

If a document is restricted for any reason, the user must log into the server on which the document resides with an attorney login ID and have the appropriate access rights to the document. If a hyperlink to a restricted document is created in a document stored on another server, the hyperlink will not access the document from the other server.

If the user does not have access rights to a document, or a document cannot be found, an applicable message will be displayed.

#### **Pacer Billing Scenarios for Attorneys**

When a PACER user accesses a document for the first time via the Notice of Electronic Filing, he/she will not incur fees for accessing the newly filed document, but access to any hyperlinked document from within the original document will incur a fee.

When a PACER user accesses a document after the first look, or accesses it from a docket sheet, he/she will be charged for the original document and any documents displayed when using a hyperlink.

If documents filed in the same transaction contain hyperlinks to each other, the free look will be available from the document number hyperlink displayed on the NEF document submenu, not from the hyperlinks in the documents themselves. The following note was added to the document submenu: "To view the main document and its attachments without incurring a PACER fee, click on the hyperlinks displayed on this menu. You will incur a PACER fee to view CM/ECF documents from hyperlinks within the documents."

If a PACER user does not have his/her PACER login already linked to his/her ECF login, he/she will be prompted for the PACER login for the first document he/she tries to view.